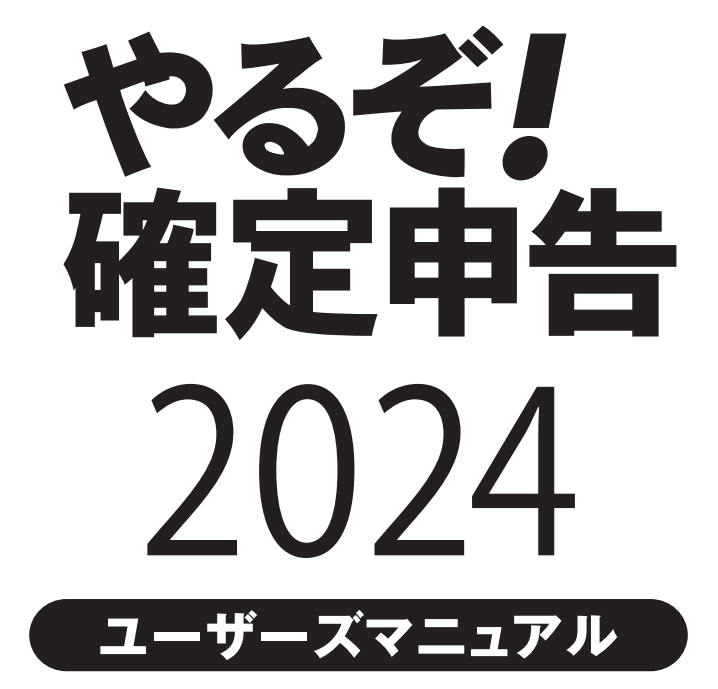

# 本製品ソフトウェア使用許諾契約書

本製品をインストールする前に、まず本契約書をお読みください。

本契約書は本製品をお客様に使用していただく前提となる条件を記載したものです。 本製品をインストールされた場合には、本契約書にご同意頂けたものと判断を致します。 もし、本契約書に同意いただけない場合には、本製品をインストールせず、ご購入後30日以内に領収書と共に、株式会社リオ(以下、弊社といいます。)お客様サポート センターへご連絡いただいた上で、弊社にご返送ください。購入代金を返金いたします。 なお、本製品をインストールされた後の返金には応じられませんのでご了承ください。 第1条(著作権) 本製品の著作権は弊社、もしくは弊社に頒布権・販売権等を許諾した会社及び個人が占有します。 本製品の使用につきましては本契約に従って使用してください。 第2条(使用許諾条件) 本製品の使用許諾条件は、以下のとおりとします。 (1)弊社は、本契約書に同意しインストールを行っていただいたお客様に本製品の使用を許諾いたします。 (2)本製品の一部、全体に関わらず、譲渡、リースまたはレンタル等の貸与、転売、分与などを行うことはできません。 (3)本製品の一部、全体に関わらず、修正、改良、翻訳、分解、デコンパイル、逆アセンブルなどを行うことはできません。 (4)本製品をネットワークやその他の通信手段を通じて公衆送信させることはできません。 (5)本製品はバックアップ目的で1部に限り複製することができますが、2部以上の複製は許諾されておりません。 第3条(インストールの制限) 本製品のインストールについては、お客様ご自身が使用する1台のコンピュータに搭載されている1つのOSに限られます。但し「やるぞ!青色申告」については2台のコン ピュータ、2つのOSまで許諾しております。 第4条(サポート) 本製品のサポート(以下、製品サポート)はユーザーズマニュアル等に記載された方法にて行います。 ただし、製品サポートの方式・時間については事前の予告なく変更する場合があります。 また、製品サポートはあくまでもお客様に使用方法などのアドバイスをさせていただく利用支援業務を指すものとします。 第5条(制限保証) 弊社は通常の使用下において、購入日(領収書などにより購入者が証明可能な日でなければなりません。)から90日間、本製品に材質上、又は製造上の瑕疵がないことを 保証します。 本契約書に基づく弊社の責任及び購入者に対する救済の内容は、本条規定の保証に合致しない本製品を弊社に対し領収書等の購入を証する書面と共にお送りいただき、 弊社が了解した場合に、それらの交換を無償にて行うことに限られます。 なお、弊社はお客様による事故、濫用、又は誤用により、本製品に瑕疵が生じた場合には交換の責任を負いません。 上記保証は特定の法的権利を供与するものですが、その他の権利については、該当する法規に従うものとします。 第6条(保証の放棄) お客様は、本製品の使用に関するすべてのリスクをお客様がご自身で負うことをご理解・ご同意されたものとします。 第5条による保証を除き、本製品は一切の保証又は条件を伴わずに現状のまま提供されるものとし、弊社は製品価値と特定の目的に対する適合性についての黙示的保証を 含めて、明示又は黙示的な保証は行いません。 さらに弊社は本製品の使用および使用によってもたらされる結果の的確性、正確性、信頼性、並びにその他一切について何ら保証するものではありません。 弊社による口頭もしくは書面又は電子データでの一切の情報、説明、助言等は、お客様に対する新たな保証を意味するものではなく、又、本契約書に基づく保証の範囲を 拡大するものではありません。 第7条(媒体の交換) お客様の不注音によって生じたソフトウェアディスクの破損、あろいはお客様のハードウェアに起因して生じたソフトウェアディスクへの傷たどにより、媒体が運田上支障 をきたす状態になった場合において、有償の交換を行う場合があります。 第8条(免責、及び補償) 本製品に関しての弊社の責任は、ライセンス認証を行っていただいたお客様に限らせていただきます。 なお、お客様の現実損害に対する弊社の責任はその原因がいかなるものであれ、その損害を引き起こした本製品の購入時にお客様が支払った金額を超えない部分に限られ ます。本契約書における弊社の補償義務としては、弊社の任意により以下のいずれかの方法によって行われるものとします。 (1)本製品購入時に発行された領収書などに記入された金額の払い戻し。 (2)弊社の補償対象の条件を満たす本製品の交換。 第9条(その他) 本契約書に定められていない事項は、著作権法および関連法規に従うものとします。 本製品及び本契約書に関連する紛争については、東京地方裁判所を第1審専属管轄裁判所とします。 ■商標・ご注意 記載されている会社名・製品名等は、各社の商標又は登録商標です。本製品は個人の使用に限り、商用利用はできません。 ユーザーズマニュアル等では各社の商標又は登録商標に付加するⓇ・TMマークは省略しています。

# 'ONTENTS

#### データのセットアップ 第1章

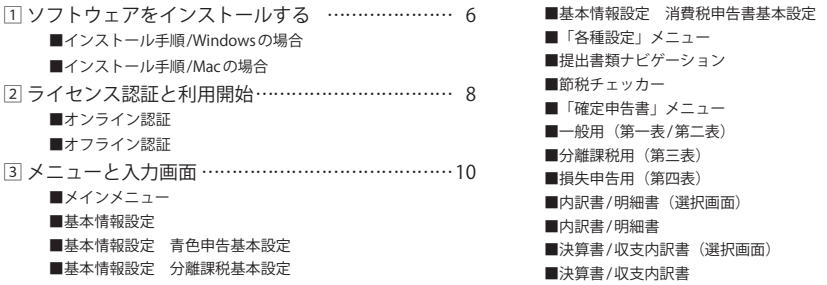

#### 第2章 使い方のポイント

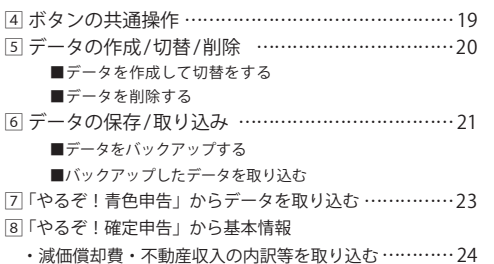

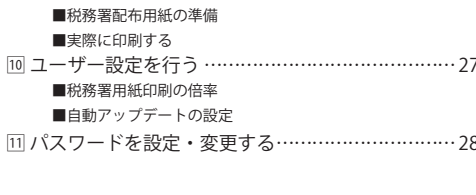

|9| 帳票を印刷する ………………………………………… 25

#### 消費税申告書の作成 第3章

12「やるぞ!青色申告」からのデータインポート …30 [

- ■「やるぞ!青色申告」で課税方式を選択する
- ■「やるぞ!確定申告」に消費税等計算書をCSV出力
- ■消費税申告書の課税方式・仕訳方式を設定する
- ■「やるぞ!確定申告」へ消費税計算書データを取り込む

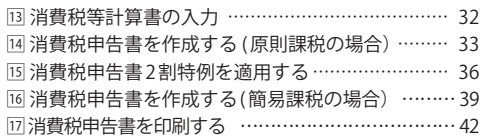

第

データのセットアップ

### ここでは本ソフトウェアのヤッティングやデータの切 り替え、会計ソフトの始め方を説明します。

#### ※本プログラムのインストールには、下記の要件を満たすPC端末が必要です※

【Windows端末】

●対応OS: Windows 10/11 (各最新エディション) ● CPU:Intel Core i3 第2世代以降 ●メモリ:4GB以上必須

●HDD:約3GB程度(+データ作成数1件あたり1MB程度) ●モニター: 1024x768以上必須(1280x800以上推奨)、High Color(16ビット)以上

●その他:日本語キーボード、マウス (または互換デバイス)

【Mac端末】

●対応OS:10.15/11/12/13 ●CPU:OSの動作環境に準ずる ●メモリ:4GB以上必須(1GB以上推奨)

●HDD:約3GB程度(+データ作成数1件あたり1MB程度)

●モニター: 1024x768以上必須(1280x800以上推奨)、High Color(16ビット)以上

●その他:日本語キーボード、マウス (または互換デバイス)

【共通要件】

●プリンター: ト下左右5mm以下の金白設定可能なインクジェットorレーザープリンター (カラー印刷可能端末のみ) ※本製品の利用にあたってはタッチパネルはご利用頂けません。

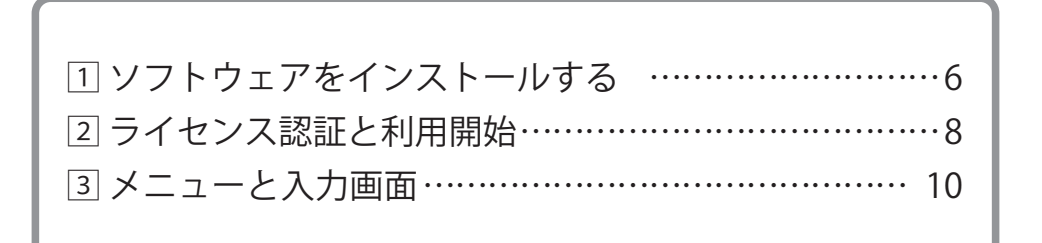

### 1 ソフトウェアをインストールする

ここでは、本ソフトウェアのインストール方法を説明します。

### ■インストール手順 / Windows の場合

CD を CD-ROM ドライブにセットします。インストールメニューが表示されますのでインストールす 1 る項目をクリックしてください。 <u>barl</u>  $F$ 補充申告 2024 ※インストールメニューが表示されない場合は、DVD/CD ドライブを開いて、 「Kakutei(.exe)」をダブルクリックし やるぞ!確定申告・お知らせ配信アプリのインスト お知らせ配信アプリ てください。 DVD/CD ドライブを開く場合は、スタートボタンを右ク リックし「エクスプローラー」を開いて、DVD/CD ドライ ブを右クリックから、開くで表示できます。Adobe Readerのインストール ウィザードが表示されたら インストール先フォルダの確認が表示されます。任意 2  $\frac{1}{(x}$   $\frac{1}{(x+1)}$   $\frac{1}{(x+1)}$  での変更は可能ですが通常はこのまま [ 次へ ] をクリッ クします。 # やるぞ!確定申告20XXセットアッ ■ やるぞ!確定申告20xxセットアップ  $\overline{\mathcal{P}}$ インストールキフォルダー やるぞ!確定申告20XXセットアップウィザード<br>へようこそ  $\overline{\mathfrak{S}}$ 既定のフォルダーにインストールするには [次へ] をクリックし、別のフォルダーを選択するには [<br>室面1 をクリック! ます。 このセットアップ ウィザードでは、やるぞ! 確定申告 2023 をコン<br>ビューターにインストールします。統行するには、『たへ』 をクリック<br>してください。ともと、<br>をクリックしてください。 やるぞ!確定申告20XXのインストール先: C:WProgram Files (x86) VRIOR 变更(C)... | 戻る(B) | 次へ(N) | キャンセル | 戻る(B) | 次へ00 | キャンセル | [インストール]をクリックし 右下の緑色のバーが一番右まで進むとインストールが 4 ポインストールを開始します。 | | 5 完了し「完了1ボタンが表示されるので、「完了1をク リックします。 # やるぞ!確定申告20XXセットアップ  $\circledast$ やるぞ!確定申告20XXのインストール準備完了 やるぞ!確定中告20XXをインストール中  $\overline{\circledast}$  $\bigotimes$ やるぞ!確定申告20XX セットアップ ウィザード<br>が来了しました インストールを開始するには「インストール」をクリックしてください。インストール設定を確認また<br>は変更まるには「戻る」をクリックしてください。ウィザードを終了するには「キャンセル」をクリック やる子!確定中外2023 キインストールしていきす。しばらくお待ちくだだい。 本製品のサポートを受けるにはユーザー登録が必要で<br>す。ユーザー登録の際いお客様には、製品サポートや<br>各種アップデータのご提供ができません。必ずユーザー  $\overline{a}$ セットアップ ウィザードを終了するには、[6]7] ボタンをクリック | 長る田 | 完了(F) | キャンセル 表80 次/10 を記し 

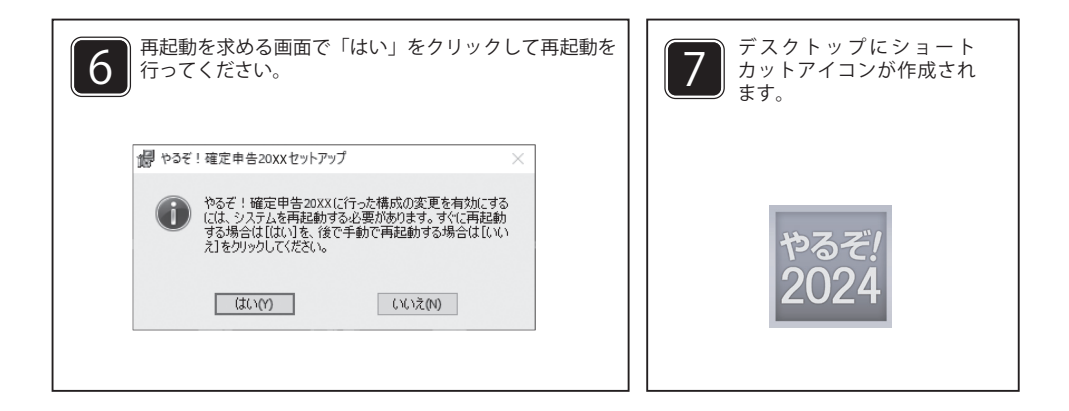

### ■インストール手順 / Mac の場合

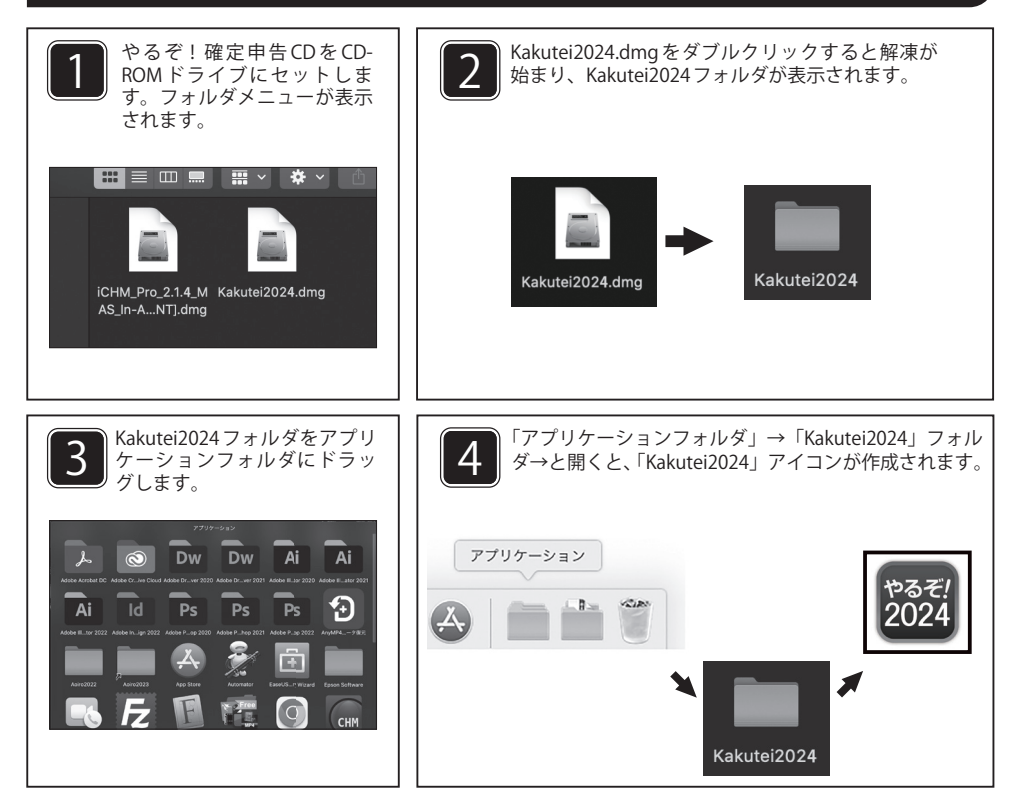

#### 2 ライセンス認証と利用開始

製品のご利用には初回起動時に本カードに記載されている「ライセンスキー」の入力と「リオア カウント」の登録が必要となります。インターネット環境がない場合は「オフライン認証」を 行ってください。

#### ■オンライン認証

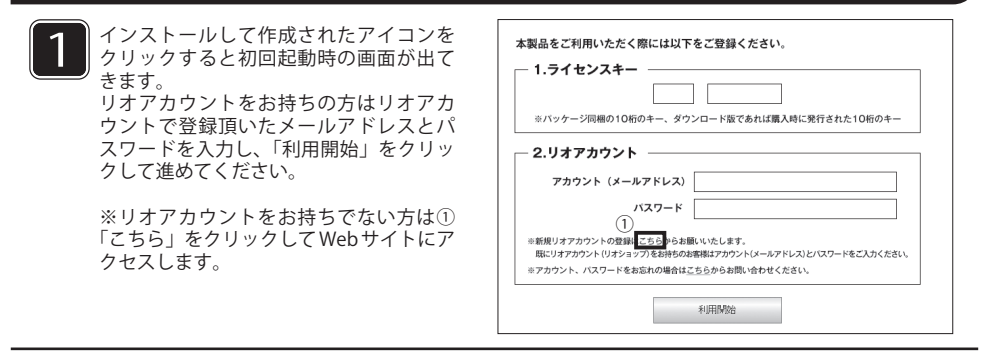

2 ①初回起動時の画面からリオショップの画面に移動し、ユーザ登録をしてください。 直接リオショップの WEB サイトよりアクセス頂き、ユーザ登録頂くことも可能です。

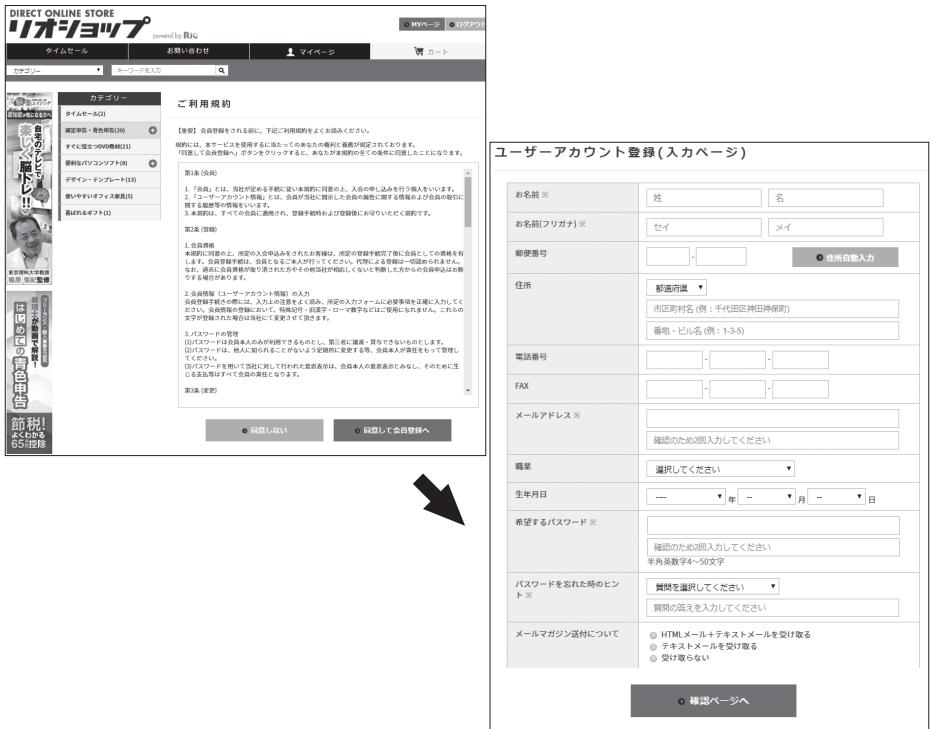

②確認ページで登録に間違いが無いか確認して「会員登録をする」をクリックします。

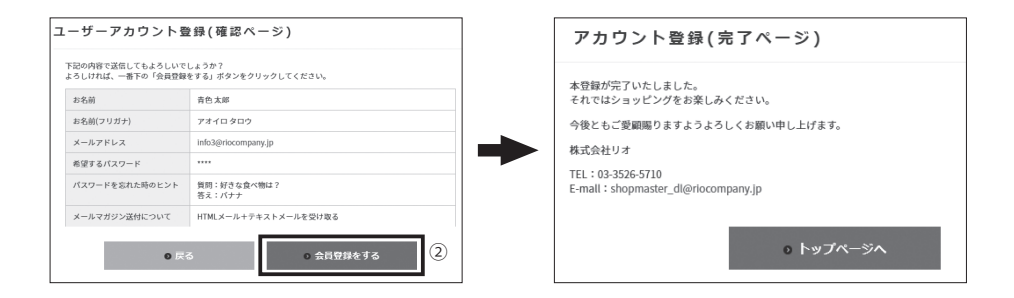

#### ■オフライン認証

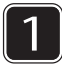

インターネット環境がない場合はオフラインでの認証 が必要になります。同梱されております「ライセンス キー」カードをご参照ください。

※ライセンスキーの入力間違いにご注意ください。

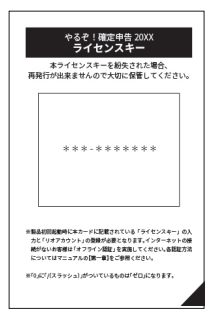

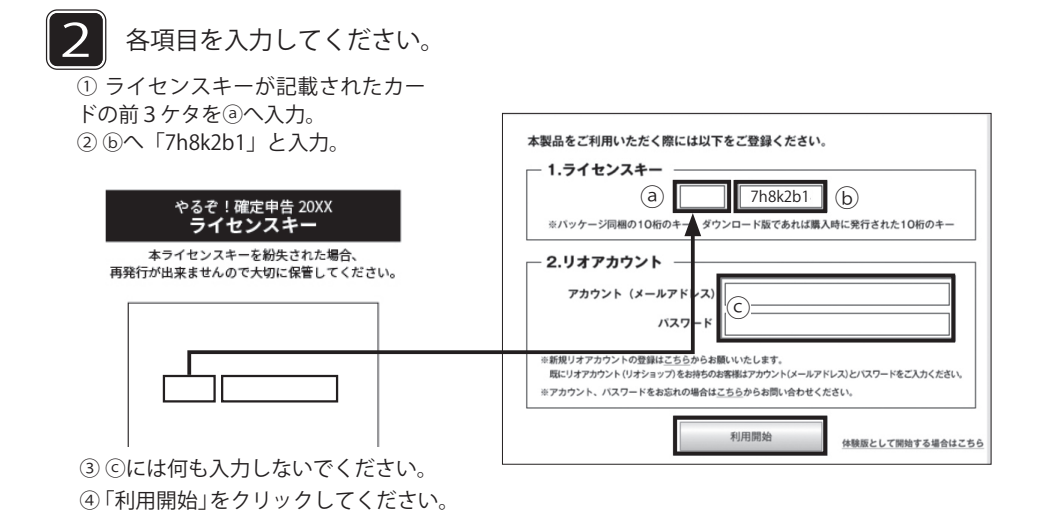

メニューと入力画面

ここでは、本ソフトウェアのメインメニューと、各画面の機能を説明します。

■メインメニュー

3

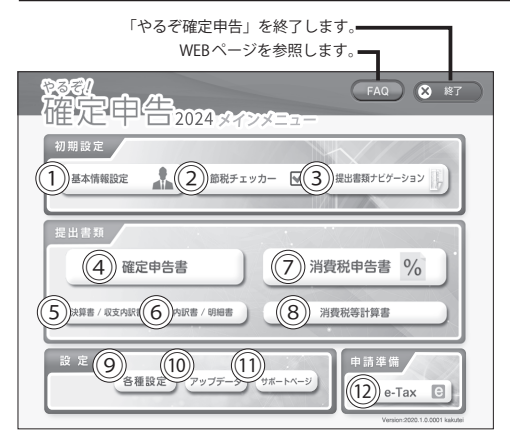

①基本情報設定(→ P.10) 住所、氏名など基本情報を入力します。

**②節税チェッカー(→ P.13)** 節税チェッカーを利用します。

③提出書類ナビゲーション(→ P.13) 申告書の種類と提出書類を調べます。

④確定申告書(→ P.14) 確定申告書、分離課税用、損失申告用を選びます。

⑤決算書 / 収支内訳書(→ P.17) 決算書 / 収支内訳書を選びます。

⑥内訳書 / 明細書(→ P.16) 確定申告書に添付する内訳書 / 明細書を選びます。

⑦消費税申告書(→ P.33) 原則課税または簡易課税で申告する書類を選択します。

⑧消費税等計算書(→ P.32) 税区分ごとの消費税計算を表示します。

⑨各種設定(→ P.12) 各種設定メニューを表示します。

⑩アップデータ アップデータの配信に関する情報を表示します。

⑪サポートページ FAO (お問い合わせ内容)の WEB ページを参照します。

⑫ e-Tax で使用するためのデータを作成します。 ※ Mac 版は 2023 年 8 月時点では実装されていません。

#### ■基本情報設定

この画面では「確定申告書に印刷する住所」「氏名などの基本情報」を入力・登録します。ここで登録し た内容は、「各確定申告書」や「決算書 / 収支内訳書」「内訳書 / 明細書」などに反映させることができます。 必ず当ソフトを使う前に基本情報の登録を行ってください。

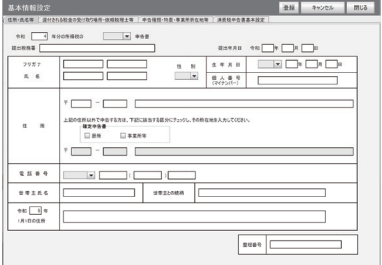

個人番号について

12 桁の個人番号は登録後はセキュリティ保護のために「\*」で表示されます。 確定申告書の第一表には入力した番号が印刷されます。

### ■基本情報設定 青色申告基本設定

青色申告を行う場合は、「青色申告を選択している」「青色申告特別控除額を自動で計算する」に チェックし、控除額を選択してください。

第一表の「8」(収入金額等)の入力画面の転記ボタンの表示が「『青色申告決算書』から転記する]と 表示されます。

※「青色申告を選択している」をチェックしていないと白色申告の[『収支内訳書』から転記する]と 表示されます。

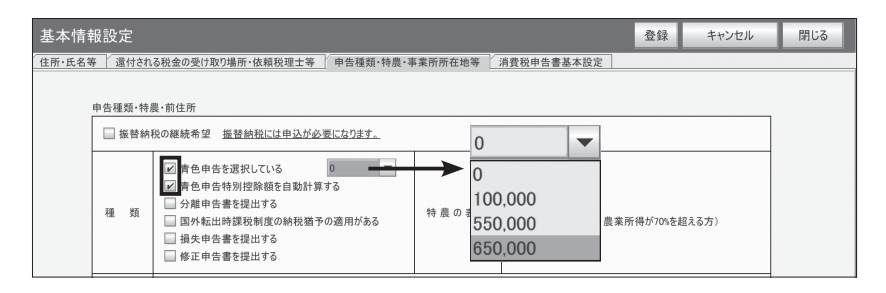

#### ■基本情報設定 分離課税基本設定

分離課税、損失申告を行う場合は「分離申告書を提出する」にチェックをしてください。

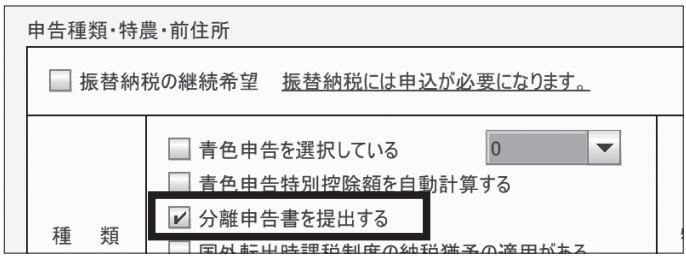

#### ■基本情報設定 消費税申告書基本設定

消費税申告を行う場合は、消費税申告書基本設定タブより、「課税方式」「仕訳方式」「税率」「税額計算 (売上 / 仕入れ)」を選択してください。

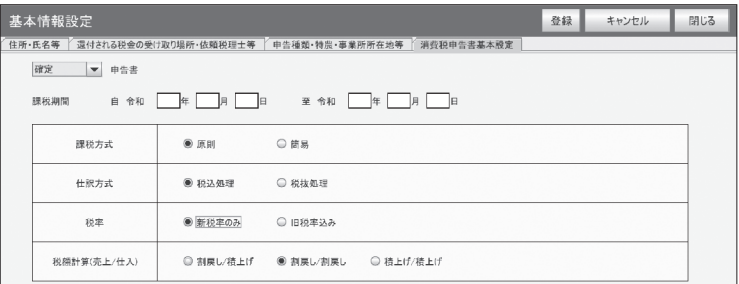

## データ名を付けて登録するには

基本情報を含む申告書作成データは、インストール直後は「20 〇〇年分データ」というデータ名で登録・ 保存されますが、他のデータ名を付けて登録・保存することもできます。 データ名の作成については「データの作成/切替/削除」(→P20) をご覧ください。

#### $\left( \mathbf{I}\right)$ 以前の「やるぞ!確定申告」をお使いの方は

去年の「やるぞ!確定申告」をご購入いただいている方は、入力した基本情報データ・減価償却費データ・ 不動産収入の内訳データ等を取り込むことができます。取り込みを行うと新規データを作成します。取り込 み方法は「去年の『やるぞ!確定申告』から基本情報・減価償却費・不動産収入の内訳等を取り込む (→ P.24 )」をご覧ください。

#### ■「各種設定」メニュー

お客様データ データ取込み  $\circled{3}$  $\left(1\right)$ 作成/切赫/削除 やスぞ!害鱼由生 ② バックアップ/取込み ④ やるぞ!確定申告 Web情報 コーザー設定 ⑤ ⑦ バスワード サポートページ  $(8)$ ⑥ アップデータ<br>ダウンロード ユーザー設定

①作成 / 切替 / 削除(→ P.20) 複数のデータの作成や作成したデータの切替をします。

②バックアップ / 取込み (→ P.21) 「やるぞ!確定申告」のバックアップを行います。

③やるぞ!青色申告 (→ P.23) 「やるぞ!青色申告」で作成したデータを取り込みます。

④やるぞ!確定申告(→ P.24)<br>去年の「やるぞ!確定申告」からデータを引き継ぎます。

⑤パスワード(→ P.28) このソフトの利用にパスワード設定を追加します。

⑥ユーザ設定(→ P.27) 印刷用紙の倍率などを設定します。

⑦サポートページ FAQ (お問い合わせ内容)の WEB ページを参照します。

⑧アップデータダウンロード アップデータの配信に関する情報を表示します。

### ■提出書類ナビゲーション

この画面では、確定申告書の種類と提出書類を調べることができます。操作は職業や収入・支出の種類 を選ぶだけです。必要な書類がわかったら、提出書類一覧表を印刷しましょう。

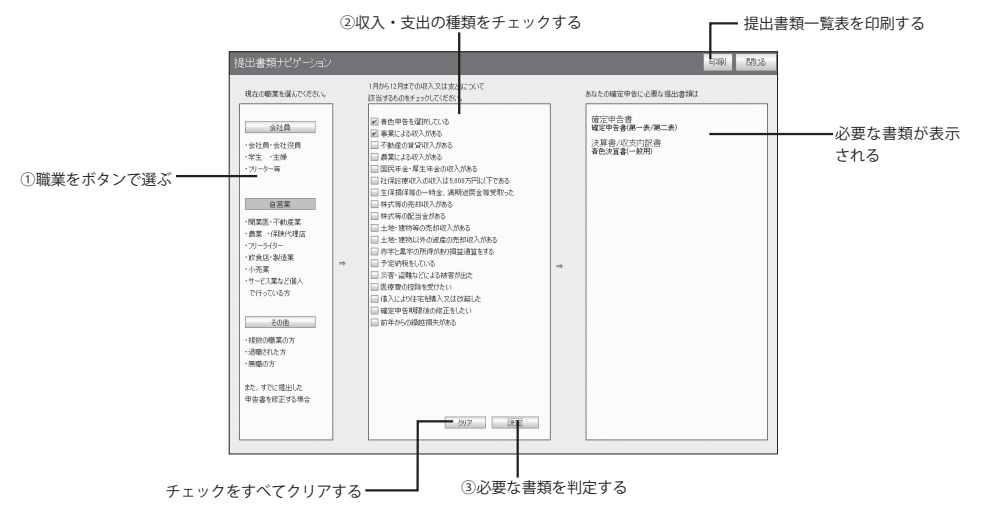

#### ■節税チェッカー

この画面では確定申告書作成画面で、控除対象項目に入力漏れがないかチェックすることができます。

①入力漏れを確認したい項目をチェックします。 ②設定を保存・登録します

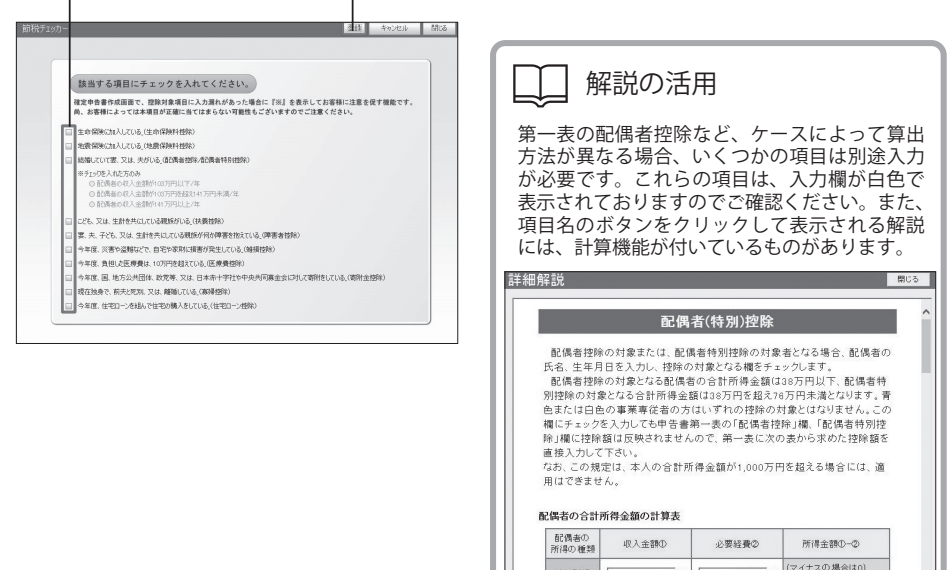

### ■「確定申告書」メニュー

メインメニューの[確定申告書]をクリックすると、「確定申告書」メニューが表示されます。 「確定申告書」(一般用)、「分離課税用」「損失申告用」の各申告書の帳票名を選びます。

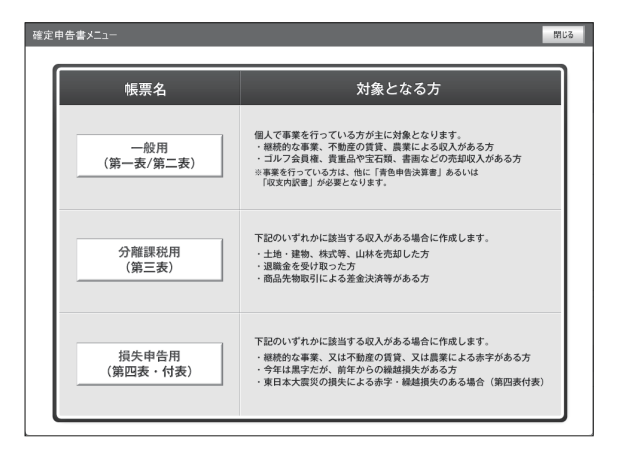

#### ·般用 (第一表 / 第二表)

「確定申告書」メニューで「一般用(第一表 / 第二表)]をクリックすると、「確定申告書」画面が表示さ れます。この画面では、「確定申告書 第一表 / 第二表」を作成します。決算書 / 収支内訳書がすでに入 力してあれば、「転記する]ボタンをクリックすることにより関連する項目へ転記可能です。

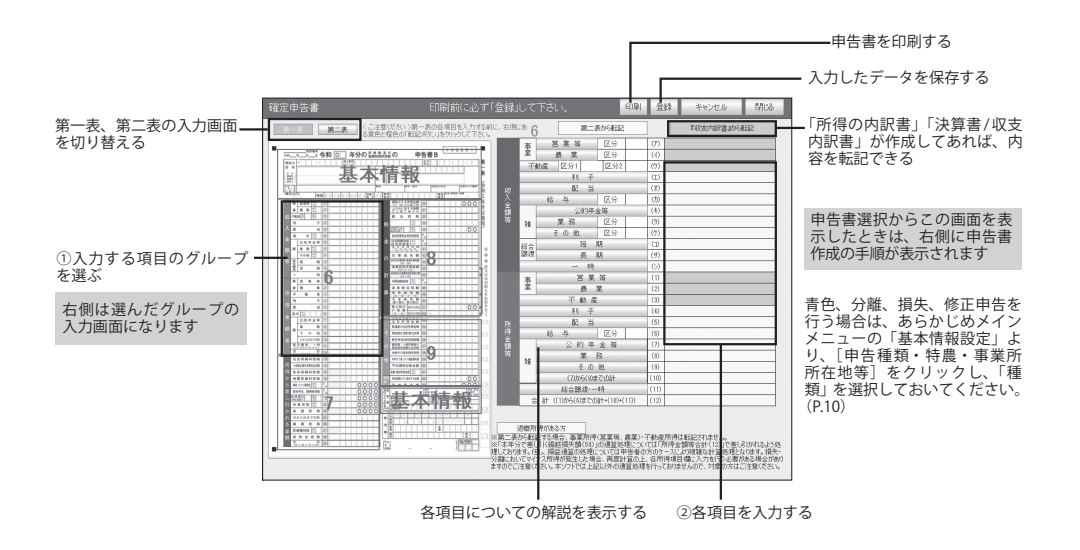

### まずはここをチェックする

申告書の作成を始める前に、メインメニューの 「基本情報設定」の「申告種類・特農・事業所所 在地等」を設定してください。青色申告を行う 場合は、「青色申告を選択している」をチェック してください。第一表の「8」(収入金額等)の 入力画面の転記ボタンの表示が「『青色申告決算 書』から転記する]になります(「青色申告を選 択している」をチェックしていないと「『収支内 訳書』から転記する]と表示されます)。分離課 税、損失申告を行う場合は、それぞれにチェッ クをしてください。関連する転記ボタンが表示 されます。

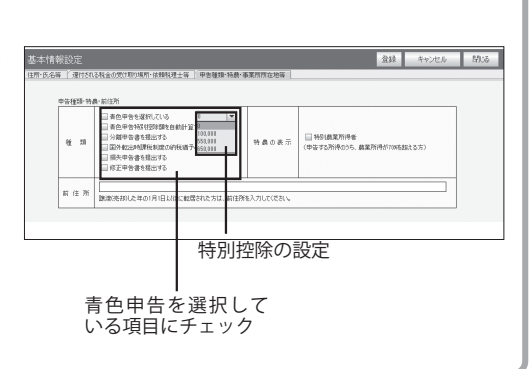

#### ■分離課税用(第三表)

「確定申告書」メニューで[分離課税用(第三表)]をクリックすると、「確定申告書(分離課税用)」画 面が表示されます。この画面では、「確定申告書(分離課税用)」を作成します。必要な事項を入力し、 申告書の印刷を行います。「確定申告書(分離課税用)」は「確定申告書」とあわせて提出します。

「確定申告書」を先に作成しておくと、該当する金額を「確定申告書(分離課税用)」の「総合課税の合計額」 「所得から差し引かれる金額」(「税金の計算」)、「退職所得に関する事項」(「収入金額」、「所得金額」)へ 転記可能となります。

原則として転記はすべて上書きとなりますのでご注意ください。

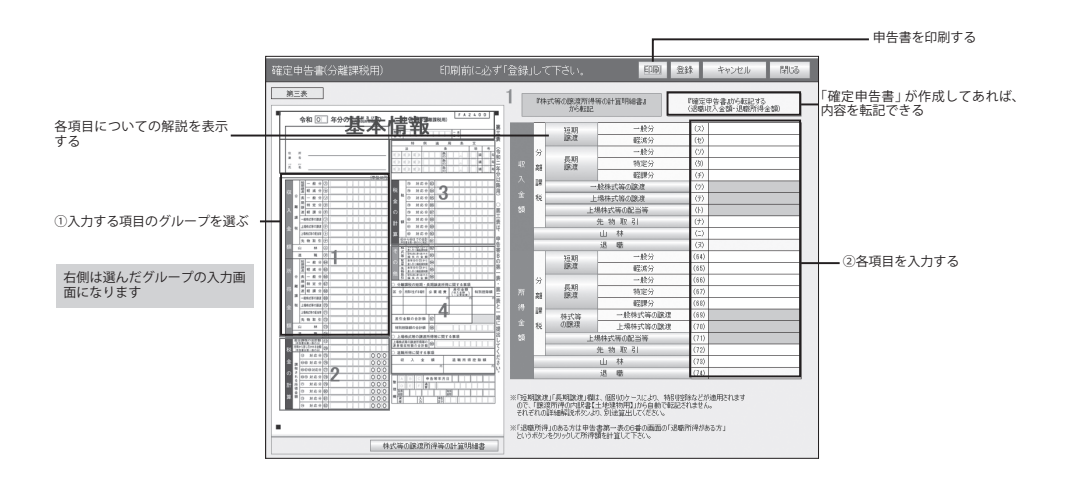

### ■損失申告用(第四表)

「確定申告書」メニューで[損失申告用(第四表)]をクリックすると、「確定申告書(損失申告用)」画 面が表示されます。この画面では、「確定申告書(損失申告用)」を作成します。「確定申告書(損失申告 用)」は「確定申告書」とあわせて提出します。

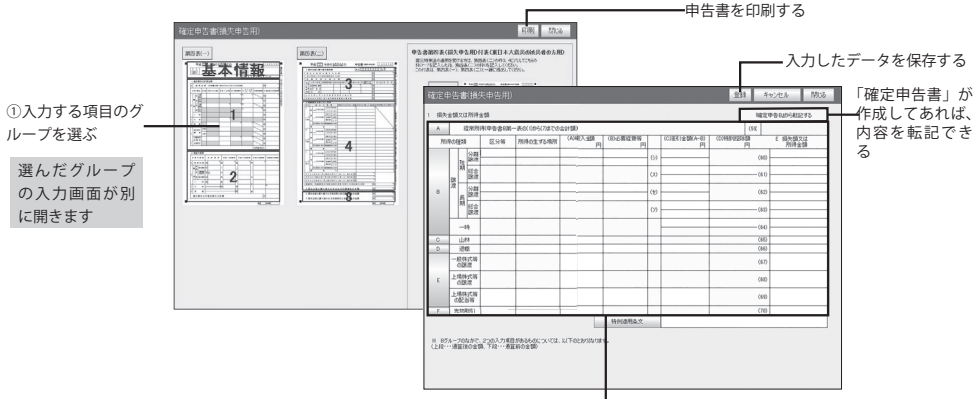

②各項目を入力する

「確定申告書」を先に作成しておくと、該当金額を「確定申告書(損失申告用)」の「総合課税の合計額」 「所得から差し引かれる金額」(「税金の計算」)、「退職所得に関する事項」(「収入金額」、「所得金額」)へ 転記可能となります。

また、「株式等の譲渡所得等の計算明細書」を先に作成しておくと、該当金額を「確定申告書(分離課税 用)」の「未公開分」「上場分」(「収入金額」「所得金額」)、「課税される所得金額(78)」(「税金の計算」)、 「株式等〔本年分の(69),(70)欄から差し引く繰越損失金額〕(92)」(「その他」)へ転記可能となります。

#### ■内訳書 / 明細書(選択画面)

メインメニューの[内訳書 / 明細書]または[内 訳書 / 明細書] をクリックすると、「内訳書 / 明 細書」の選択画面が表示されます。

この画面では、作成する書類を選びます。

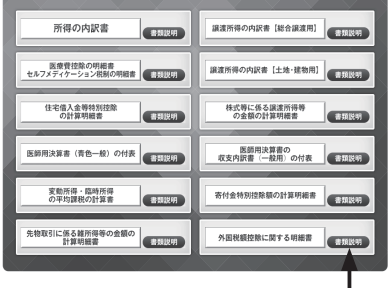

「書類説明」クリックすると、各書類の説明が表示されます。

### ■内訳書 / 明細書

「内訳書 / 明細書」選択画面で書類を選択すると、それぞれの書類の入力画面が表示されます。入力画面 では、書類に必要な事項を入力し、印刷を行います。「住宅借入金等特別控除額の計算明細書」「医師用 決算書」「譲渡所得の内訳書【総合譲渡用】」「譲渡所得の内訳書【土地・建物用】」「株式等の譲渡所得等 の計算明細書」では、入力する項目のグループを選び、別に表示される入力画面で必要な事項を入力し ます(同時に複数の入力画面の表示はできません)。

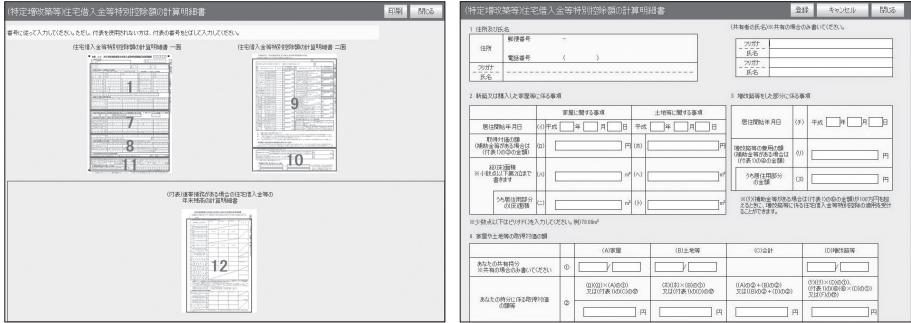

#### ■決算書 / 収支内訳書(選択画面)

メインメニューの「決算書 / 収支内訳書]をクリッ クすると、「決算書 / 収支内訳書」の選択画面が表示 されます。

この画面では、作成する書類を選びます。

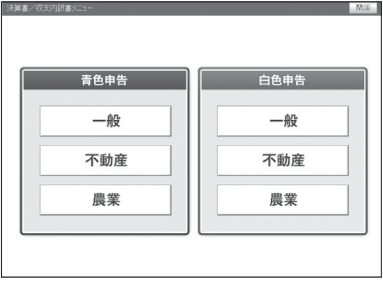

#### ■決算書 / 収支内訳書

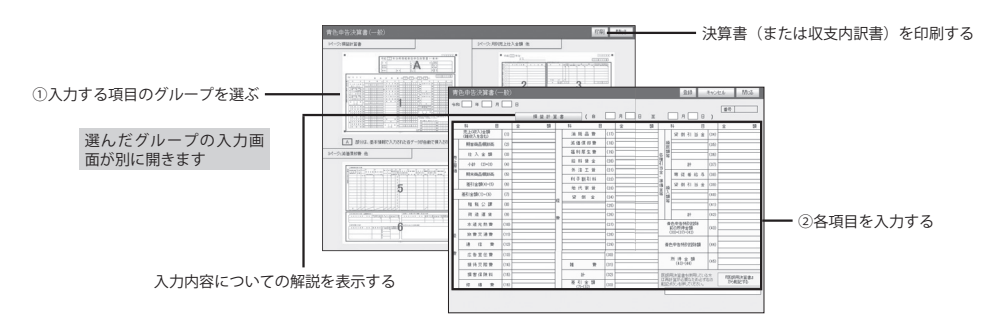

第2章

使い方のポイント

ここでは、各メニューで共通するボタンの操作と、データの保存、 

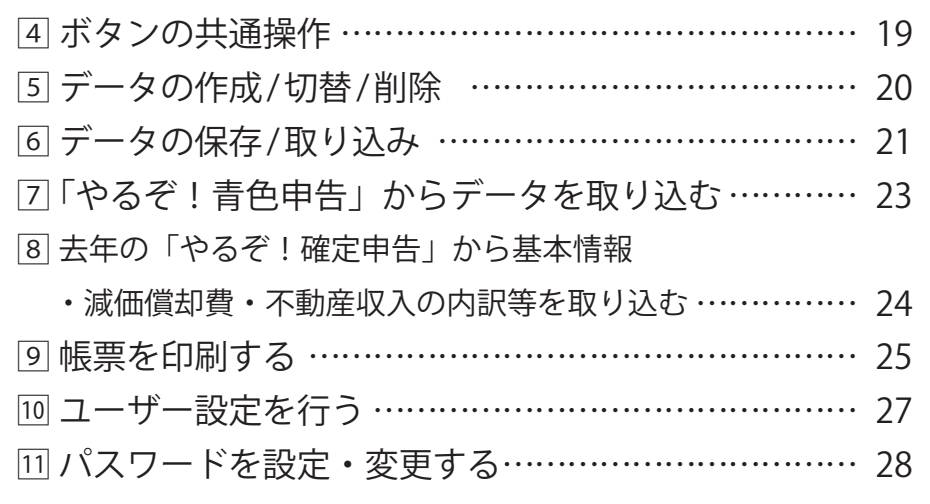

### ボタンの共通操作

ここでは、本ソフトウェアのメインメニューと、各画面の機能を説明します。

### ■ボタンの共通操作

4

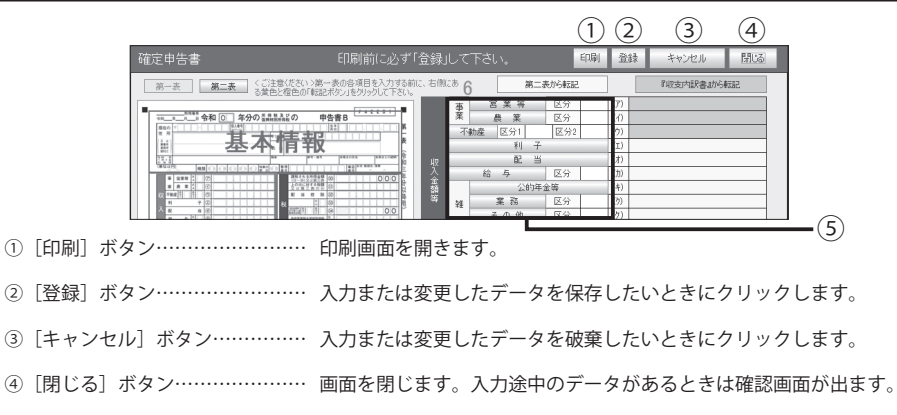

5 [詳細解説] ボタン……………… 各項目に関する解説のウインドウを開きます。入力欄左側にそれぞれ 用意されています。

# 5 データの作成/切替/削除

本ソフトウェアでは、データ名を付けて複数のデータを保存することができます。

目的の画面を開くには

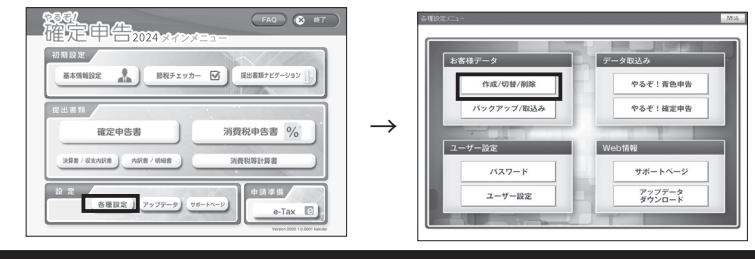

#### ■データを作成して切替をする

画面下部のデータ名の入力欄を確認します。

下の枠に任意のデータ名を入れ、上部にある「作成] ボタンをクリックします。作成したデータを見たい場 合は、[切替]ボタンをクリックすることで表示され ます。

他のデータに切り替えたい場合も同様に、データを選 択して「切替〕ボタンをクリックします。

※ボタンを押すと表示を並び替えてくれます。

#### ■データを削除する

削除したいデータを選択し、[削除]ボタンをクリッ クすると確認画面が出るので、[はい]をクリックし てデータを削除します。

※データが開かれた状態では、そのデータを削除でき ません。削除しないデータに切り替えた状態でこの作 業を実施してください。

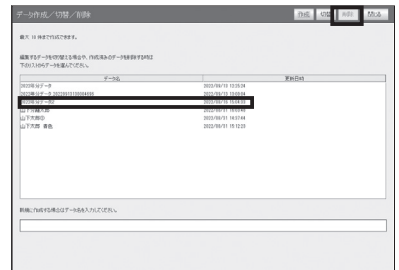

#### 複数のデータを登録したい場合

入力した基本情報や各種申告書類のデータは最大 3 件まで作成できます。4 件以上のデータを登録したい場 合は、「やるぞ!確定申告 2024 Pro 版」を別途お使いください。 ※以下のリンクからご購入いただけます。 https://shop.riocompany.jp/

#### データの保存/取り込み

本ソフトウェアで入力したデータをバックアップします。万が一パソコンのトラブルなどでデー タが壊れた場合、バックアップデータを読み込むことにより復旧できます。

#### 目的の画面を開くには-

6

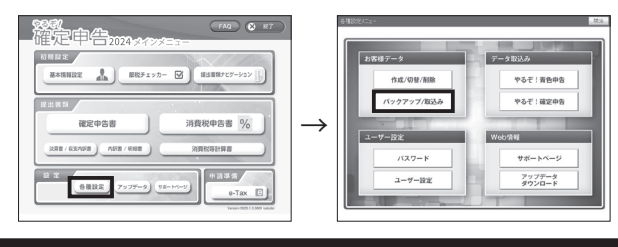

### ■データをバックアップする

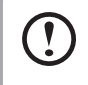

データのバックアップ先に前回と同じ場所を選ぶと、前回のバックアップデータが上書きされてし まいます。前回のバックアップデータを消したくない時は、事前に前回のバックアップファイルを 別のフォルダや USB メモリ、外付け HDD などに移動させてください。

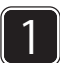

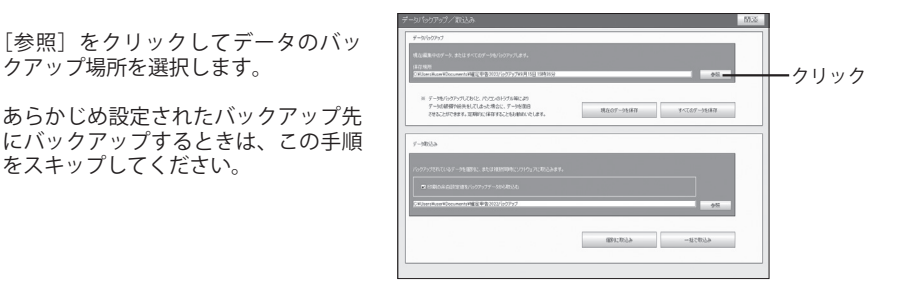

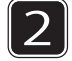

バックアップ先を設定し、[開く]を クリックすると、データ保存画面に指 定したバックアップ先が設定されま す。

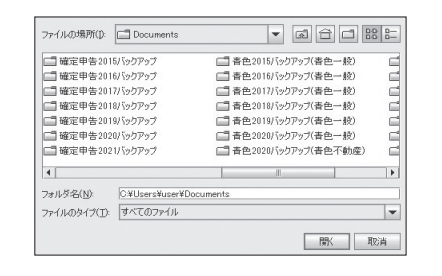

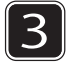

■ ● ● 使用中のデータのバックアップを取<br>■ る場合は[現在のデータを保存]を<br>クリックL キオ クリックします。

> 「やるぞ!確定申告」内の全てのデー タを保存したい場合は[すべてのデー タを保存]をクリックします。

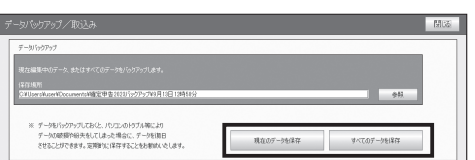

### ■バックアップしたデータを取り込む

 $\bullet$ 

バックアップデータの取り込みを行うと、取り込んだバックアップデータが新規に追加されます。 取り込んだデータへの切り替え作業を行ってください。

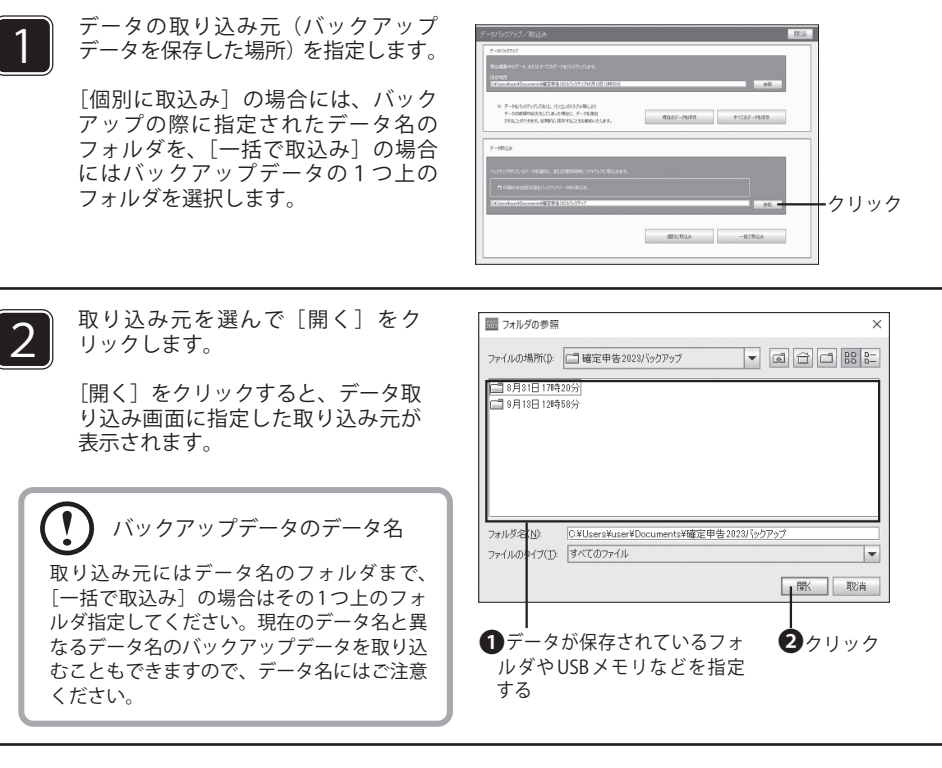

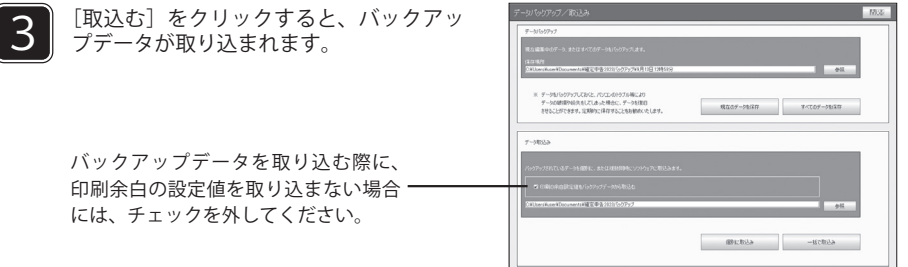

 $\bigcap$ 

### 「やるぞ!青色申告」からデータを取り込む

過去の「やるぞ!青色申告」から損益計算書、減価償却費、貸借対照表(青色のみ)を CSV ファイルとして 出力し、「やるぞ!確定申告」で取り込みすることができます。「やるぞ!青色申告は」2年前のものまで取 り込みが可能です。

#### 会計方法とその書類によって出力されるデータは異なります。

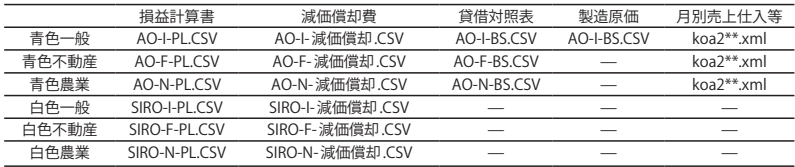

※消費税等計算書を作成する場合 AO-I- 消費税等計算 .CSV が出力されます。\* にはデータ毎に数字が入ります。 ※青色・白色の不動産・農業は「節税申告フルサポートパック」のみの対応となります。

※決算書 / 収支内訳書を入力する前に取り込みを行ってください※ 決算書/収支内訳書を入力した上で「やるぞ!青色申告」からのデータの取り込みを行うと、 取り込んだ内容で上書きされてしまいます。

■過去の「やるぞ!青色申告」からデータを取り込む

目的の画面を開くには

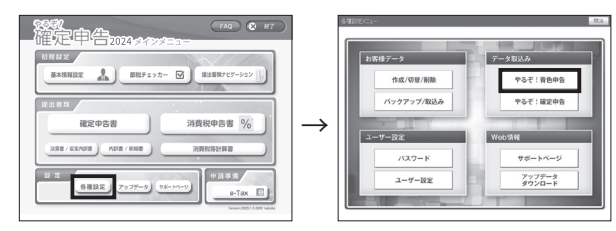

「書類」チェックを入れると、右側の取込みデータ一覧全てにチェックがつきます。また取り 込まないファイルがあればチェックマークを外します。画面右上の「データ取込み」をクリッ クすると、データが取り込まれます。

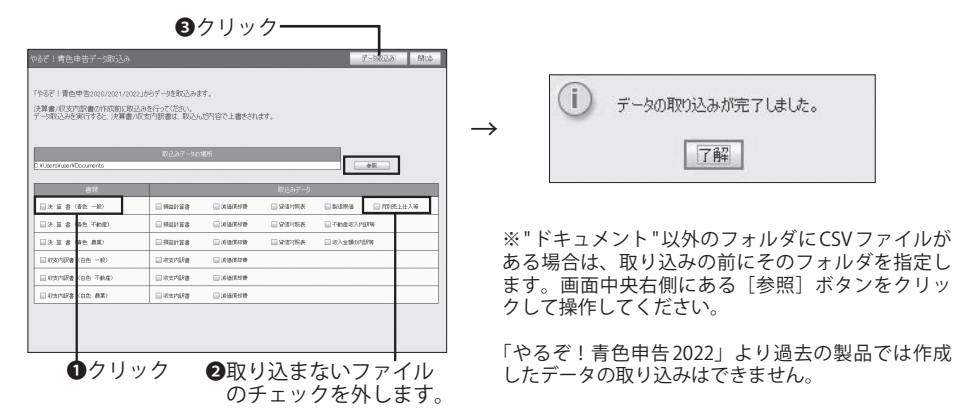

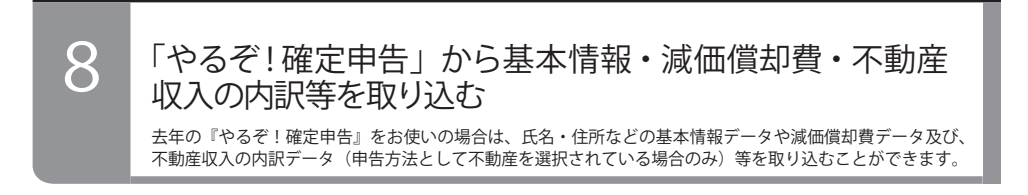

#### 目的の画面を開くには-

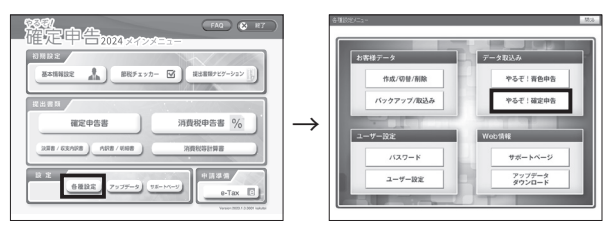

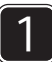

取り込むデータを選び、[参照]ボタンを開いたらデータの取り込み元のフォルダを選択します。 [開く]をクリックするとフォルダが指定され、元の画面に戻ります。

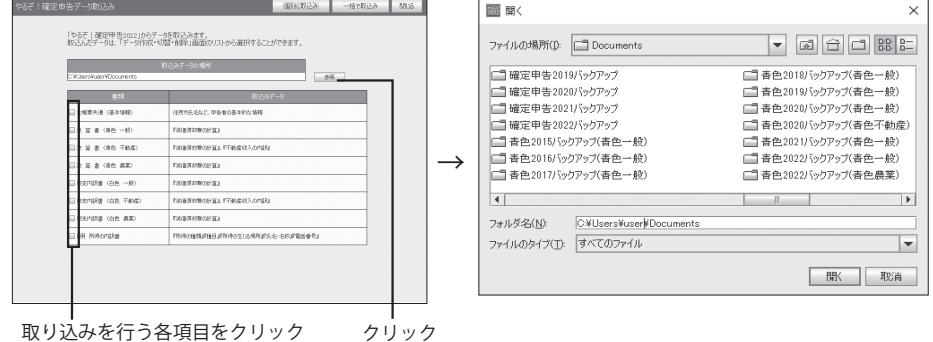

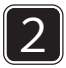

[個別に取込み]をクリックする とデータが取り込まれます。 ※データの閲覧にはデータ切り替 えが必要です。

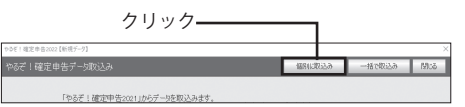

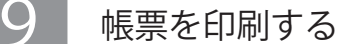

本ソフトウェアで入力したデータを申告書に印刷する方法を説明します。

#### ■税務署配布用紙の準備

税務署から配布された用紙に印刷する場合は、印刷する前に確定申告書、決算書の用紙を 1 枚ずつに切 り離してください。左右にミシン目になっている余白部分がある場合はミシン目で切り離してくださ い。印刷後、税務署に提出するときは、確定申告書の第一表と第二表をホチキスなどで仮止めして元の 形に戻してください。その際、第一表上部の左右にある「■」を避けて仮止めしてください

税務署から配布された確定申告書、決算書 / 収支内訳書用紙に印刷する場合は、プリンタへの用紙の挿 入方向と裏表に注意してください。

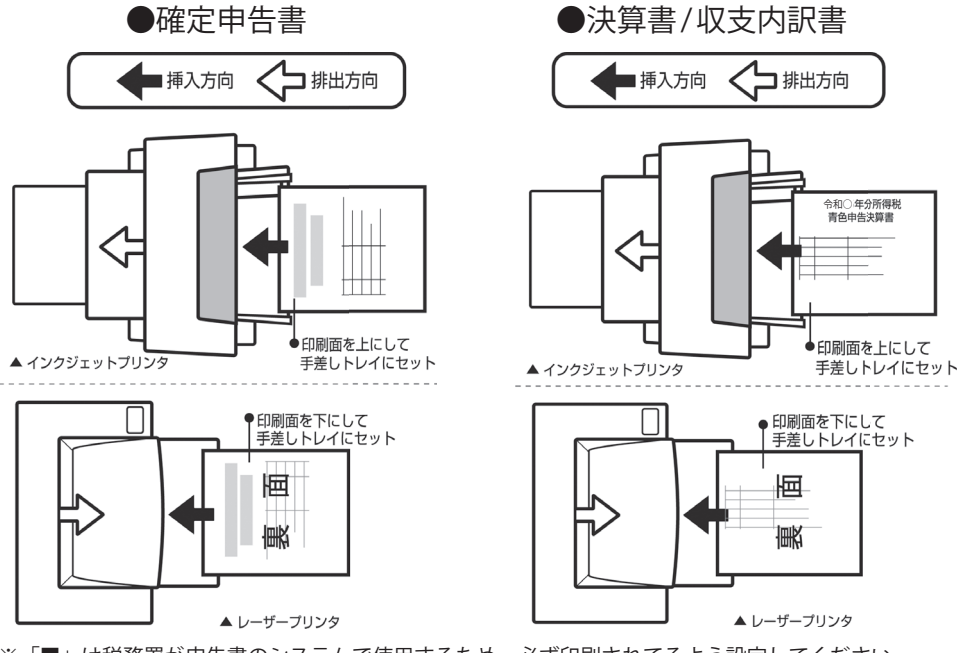

※「■」は税務署が申告書のシステムで使用するため、必ず印刷されてるよう設定してください。

ここもんけい カー まま

#### ■実際に印刷する

印刷するには、プリンタの準備をしてから確定申告書や決算書 / 収支内訳書、内訳書 / 明細書の各入力 画面で[印刷]ボタンを押します。印刷メニューで各種の設定を行います。

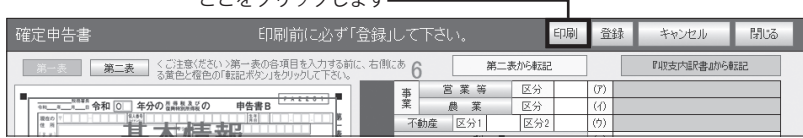

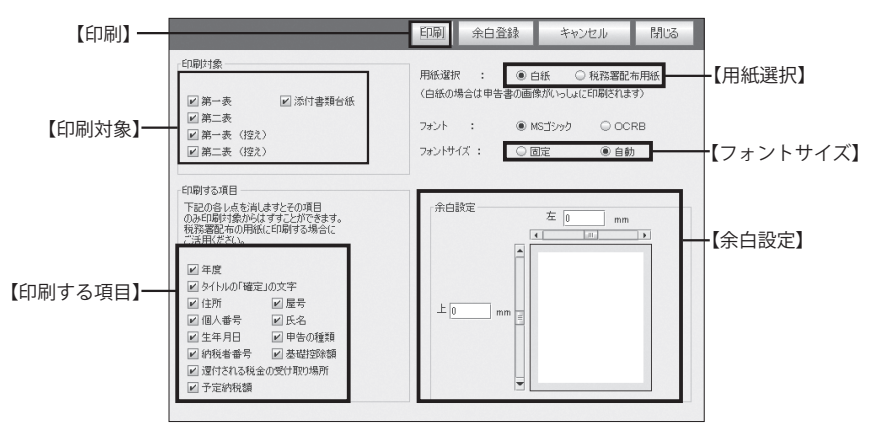

印刷メニューで「印刷]ボタンをクリックすると、印刷プレビュー画面が表示されます

#### 印刷メニューの設定項目

【印刷】印刷プレビュー画面を表示します。

【印刷対象】印刷対象を選びます。税務署配布用紙を選ぶと表示が変わります。白紙の場合は複数のページ を続けて印刷できます。

【印刷する項目】税務署から用紙が送付され、すでに氏名・住所などが印刷されている場合、印刷が不要な 項目のチェックマークを外します。

【用紙選択】用紙を選びます。

【フォント】OCRB を選択した場合、税務署で読みとる部分(赤い枠部分)が OCRB に変更されます。(但し コンピューターに OCRB フォントが入ってない場合は MS ゴシックのみになります)

【フォントサイズ】プレビューで入力された文字が枠内におさまらない場合は、自動にします。

【余白設定】スクロールバーを動かすか数値を入力して余白を設定します。余白を設定すると、余白イメー ジに反映されます。余白範囲(-30mm 〜 +30mm)

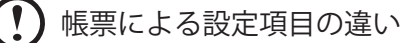

印刷メニューで設定できる項目は、印刷する帳票によって異なります。内訳書 / 明細書で は「用紙選択」はありません(白紙のみ)。また「所得の内訳書」「医療費の明細書」の ような一覧表では「印刷対象」はありません。

### 白紙に印刷する場合

確定申告書や決算書 / 収支内訳書を A4 サイズの白紙に直接印刷することができます。税務 署への提出用として印刷する場合は、カラー印刷をおすすめします。

# ユーザー設定を行う

税務署用紙への印刷を行う際の設定や、自動アップデートの切り替えを行います。

#### ■税務署用紙印刷の倍率

10

お使いのプリンタによっては、税務署用紙に正しく印刷できない場合がございます。そ の場合、税務署用紙印刷の倍率、の数字の部分をクリックし指定したい倍率を変更して、 お試しください。

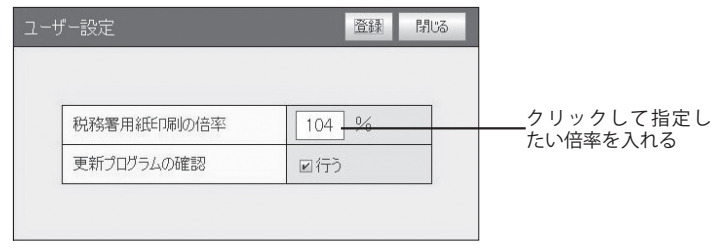

### ■自動アップデートの設定

「更新プログラムの確認」にチェックを入れると本製品を立ち上げた際に新しい更新プ ログラムが無いか、自動的に検索を行うようになります。

※本製品をご使用中のコンピューターがインターネットにつながっている場合に限りま す。また、お客様の通信環境によっては、更新プログラム情報の検索にお時間がかかる 場合がございます。

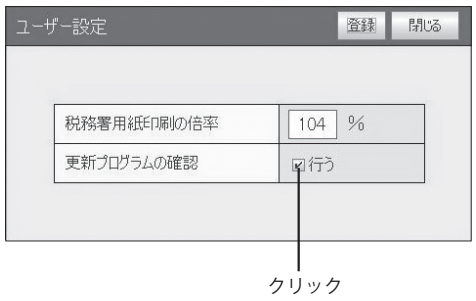

# 11 パスワードを設定・変更する

本ソフトウェアを最初に起動したときは、パスワードは設定されていません。デー タの機密性を保持するためなどに、パスワードを設定してください。

目的の画面を開くには

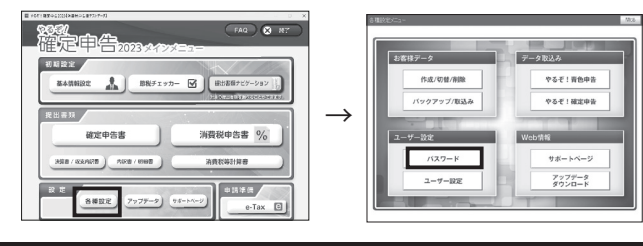

#### ■パスワードを設定・変更する

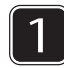

1 「現在のパスワード」に設定されてい るパスワードを入力し、[ 確認 ] をク リックします。

※初めてパスワードを設定する方は1をス キップして200手順から設定してください。

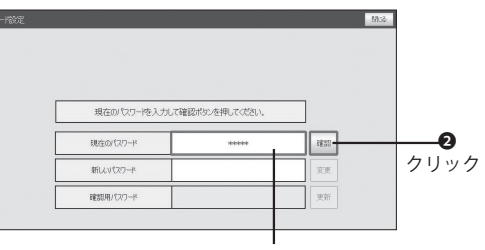

❶現在のパスワードを入力

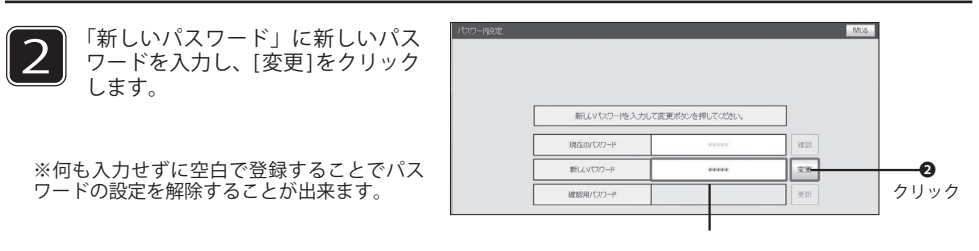

❶半角英数字、8 桁以内で入力

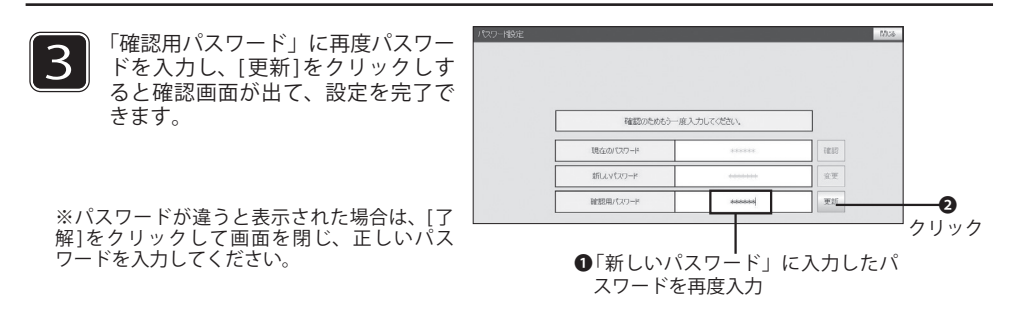

第3章

# 消費税申告書の作成

本章では消費税申告書の作成方法を説明します。

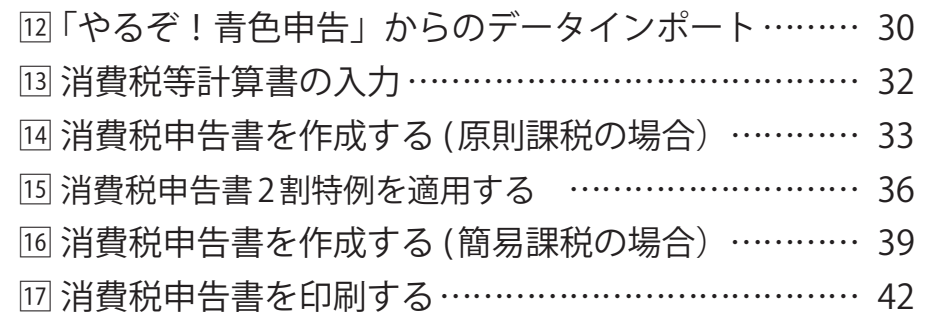

#### 「やるぞ!青色申告」からのデータインポート 12

「やるぞ!青色申告」をお持ちの方は、作成した消費税等計算書のデータを「やるぞ!確定申告」 に取り込んで利用することが可能です。

※「やるぞ!青色申告」をお持ちでない方はこちらの手順は不要になります。 図の本項目をスキップして、 「囧消費税等計算書の入力」に進んでください。

#### ■「やるぞ!青色申告」で課税方式を選択する

消費税の課税方式を選択します。詳しくは「やるぞ!青色申告マニュアル」の「消費税の課税方式を登 録する(→ P.21)」を参照ください。また課税選択が終わったら、伝票入力画面で課税区分を選択してく ださい。

※税抜処理にて伝票入力をしている場合、本体仕訳と「仮受消費税」「仮払消費税」の課税区分は同一の 課税区分にして下さい。同一の課税区分でないと正しい税額計算が行えません。

#### 「やるぞ!確定申告」に消費税等計算書を CSV 出力

「帳票出力メニュー」を開き、出力する消費税等計算書を選択します。詳しくは「やるぞ!青色申告マニュ アル」の「やるぞ!確定申告用にデータを出力する(→ P.73)」を参照ください。

#### ■消費税申告書の課税方式・仕訳方式を設定する

目的の画面を開くにはー

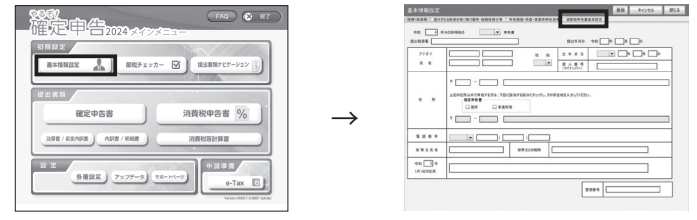

消費税申告を行う場合は、消費税申告書基本設定タブより、「課税方式」「仕訳方式」「税率」「税額計算 (売上 / 仕入れ)」を選択してください。

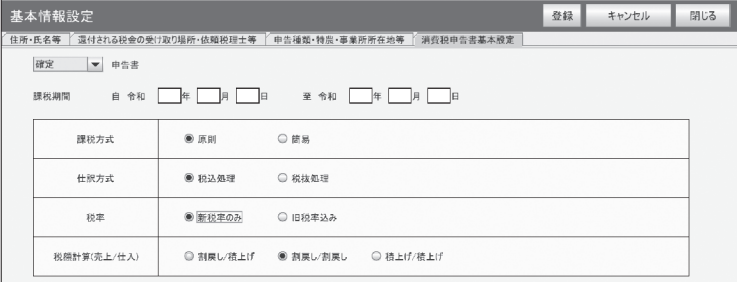

### 「やるぞ!確定申告」へ消費税計算書データを取り込む

#### ●データの準備

「やるぞ !青色申告2023」以降の製品で必要なデータを CSVファイルとして出力しておきます。「帳 票出力」メニューからの印刷プレビュー画面、または CSV出力から出力できます(青色一般の製造 原価表は貸借対照表に含まれています)。詳しくは各製品のマニュアルをご覧ください。

※データが取り込まれると、自動的に決算書 /収支内訳書に入力されます。決算書 /収支内訳書の画 面を開いて確認してください。

日的の画面を開くには-

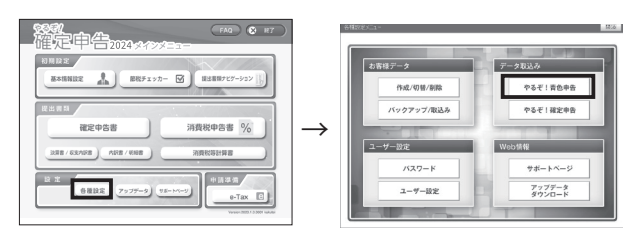

① TOP メニューから「各種設定」をクリックし、各種設定メニューから「やるぞ!青色申告」を クリックして開きます。「やるぞ!青色申告データ取込み」画面から「消費税等計算書」を選んで 「データ取込み」をクリックします。

②取込が正しく行われると確認の メッセージが表示されますので、 「OK」をクリックします。

※「消費税申告書基本設定」におけ る課税方式が「やるぞ!青色申告」 の「消費税等設定」の課税方式と一 致していない場合、取込みが行えま せん。

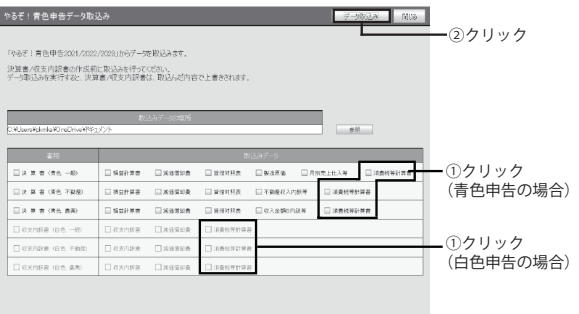

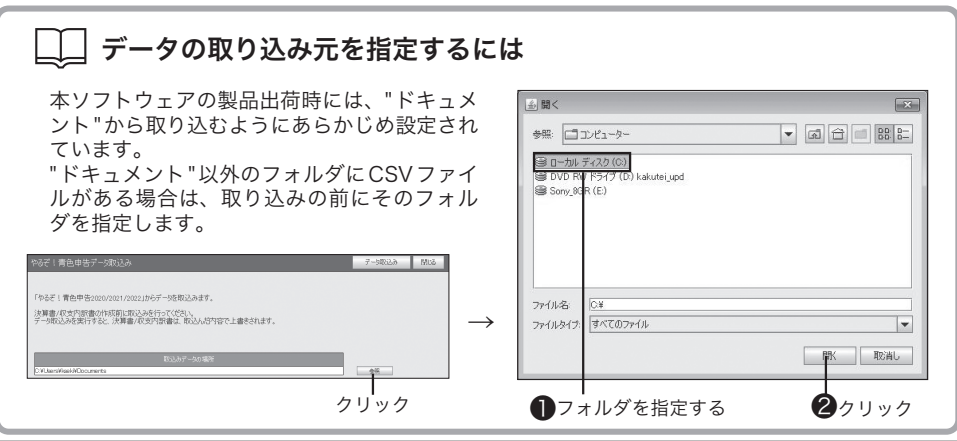

# 13

### 消費税等計算書の入力

やるぞ!確定申告において消費税等計算書のデータを作成します。

#### 目的の画面を開くには-

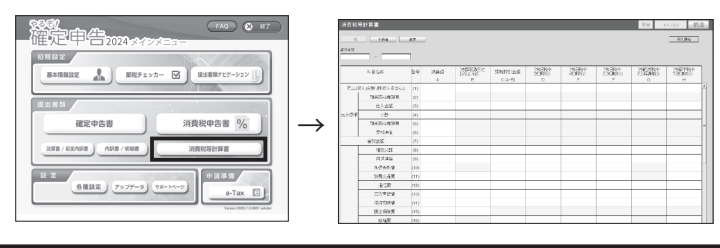

※やるぞ!青色申告からデータをインポートした場合は、原則入力する必要はありません。 やるぞ!青色申告からインポートせずに手入力で作成する場合は下記手順で入力します。

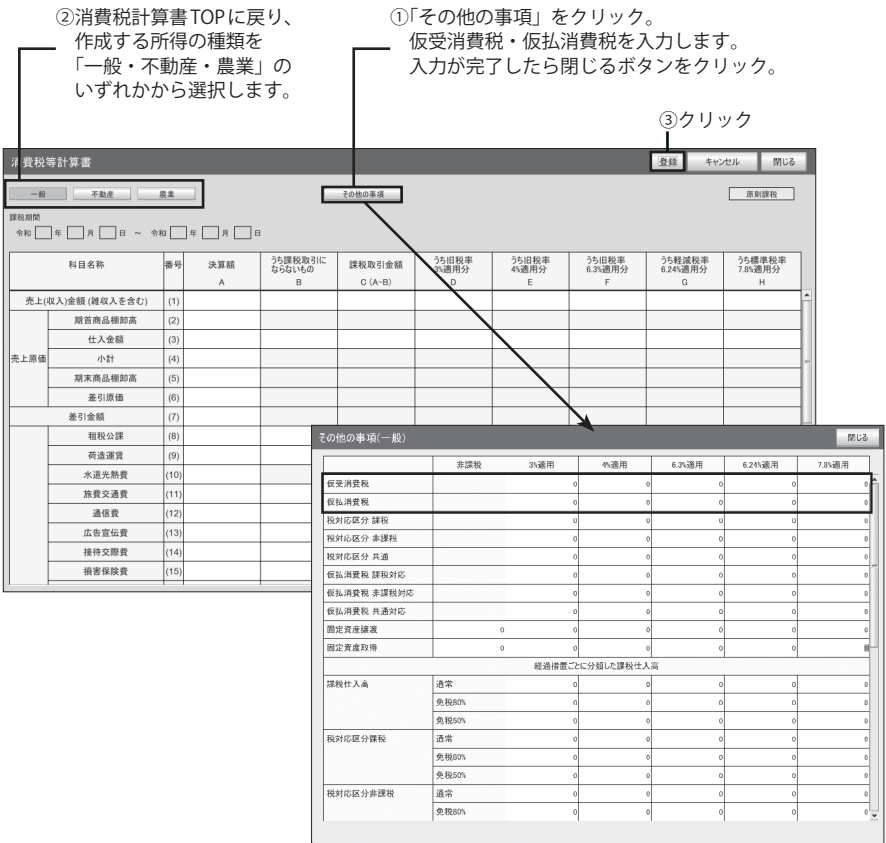

#### 消費税申告書を作成する (原則課税の場合) 14

「やるぞ!青色申告」及び、「やるぞ!確定申告」で作成した消費税等計算書を使い、 消費税申告書を作成します。

#### 目的の画面を開くには-

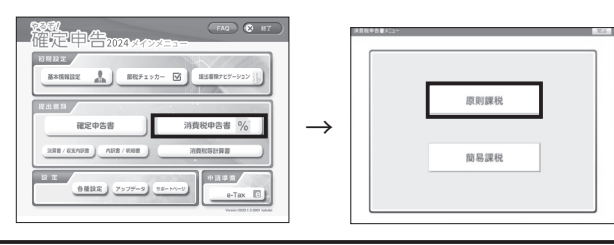

消費税等計算書から数値を転記する

※やるぞ!青色申告からデータをインポートした場合は、原則個別入力する必要はありません。

課税メニューから各付表・申告書を開き、「消費税等計算書から転記」「付表から転記」を クリックします。

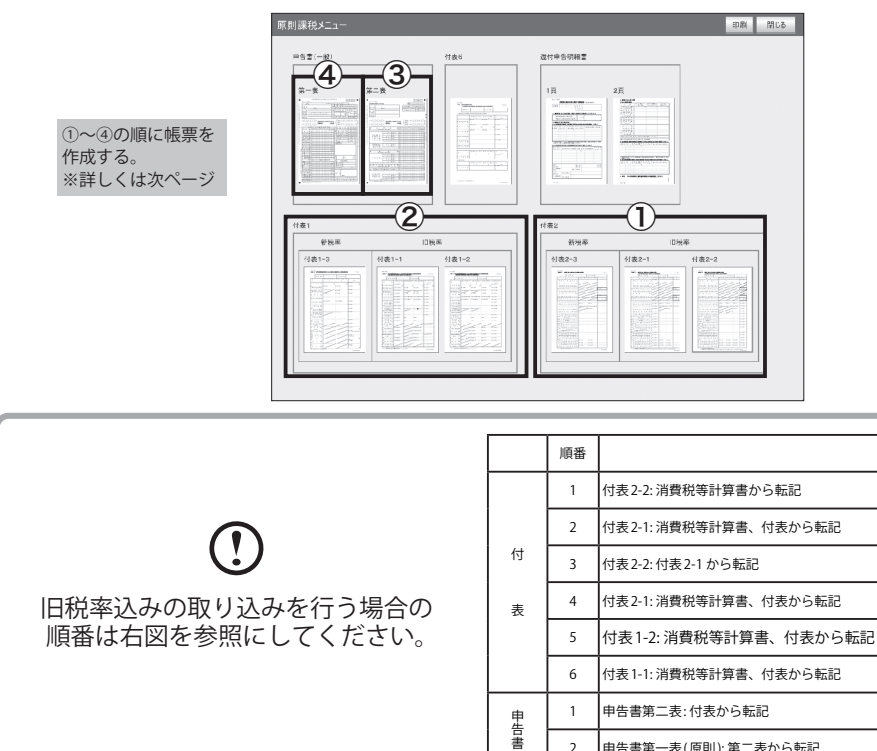

2 申告書第一表 ( 原則 ): 第二表から転記

①付表 2-3 を作成する(旧税率込みの場合、付表 2-1、付表 2-2 を作成)

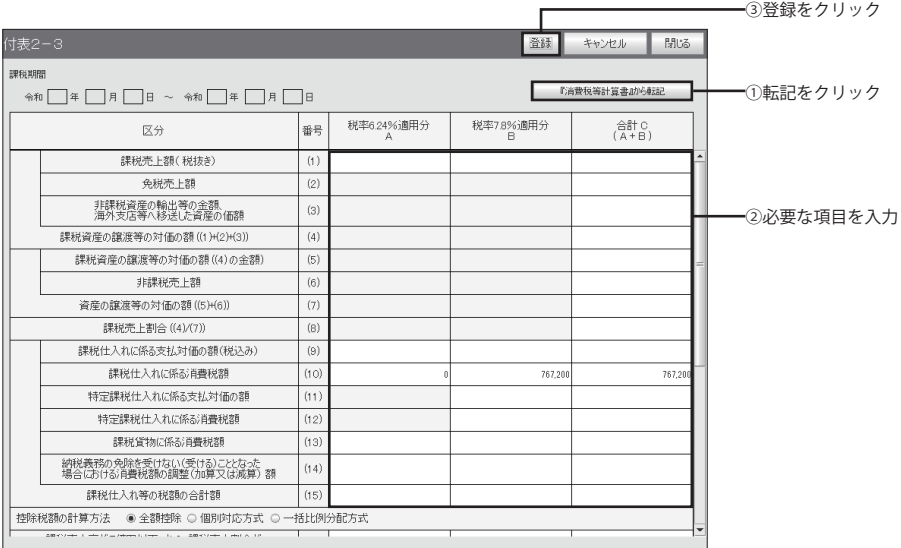

#### ②付表 1-3 を作成する(旧税率込みの場合は、付表 1-1、付表 1-2 を作成)

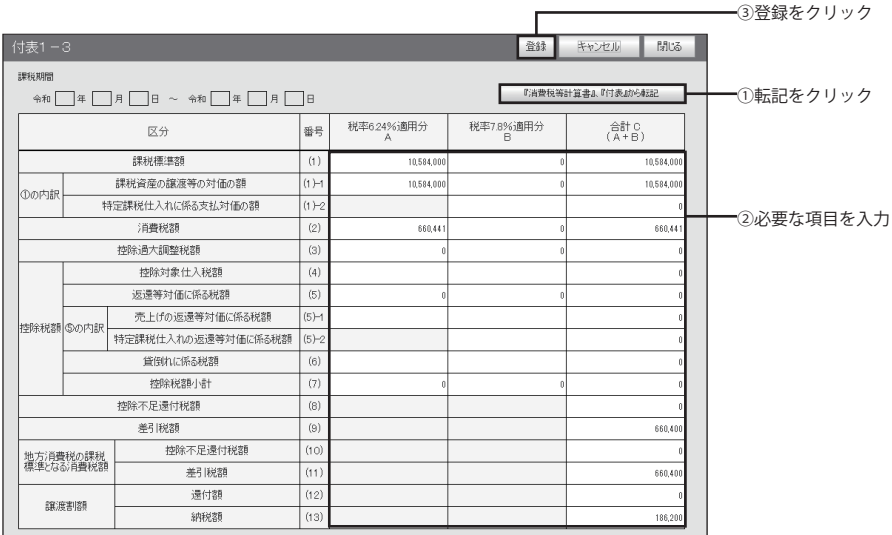

#### ③消費税申告書第二表を作成する

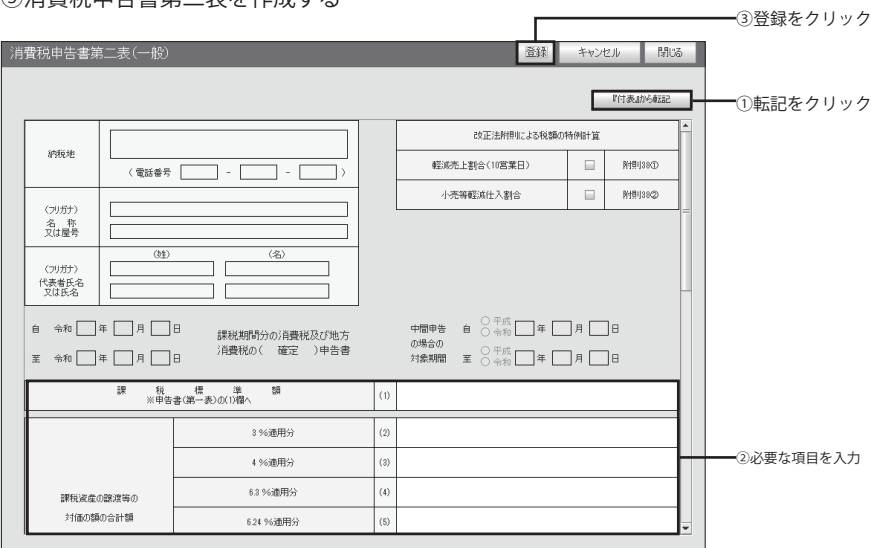

#### ④消費税申告書第一表を作成する

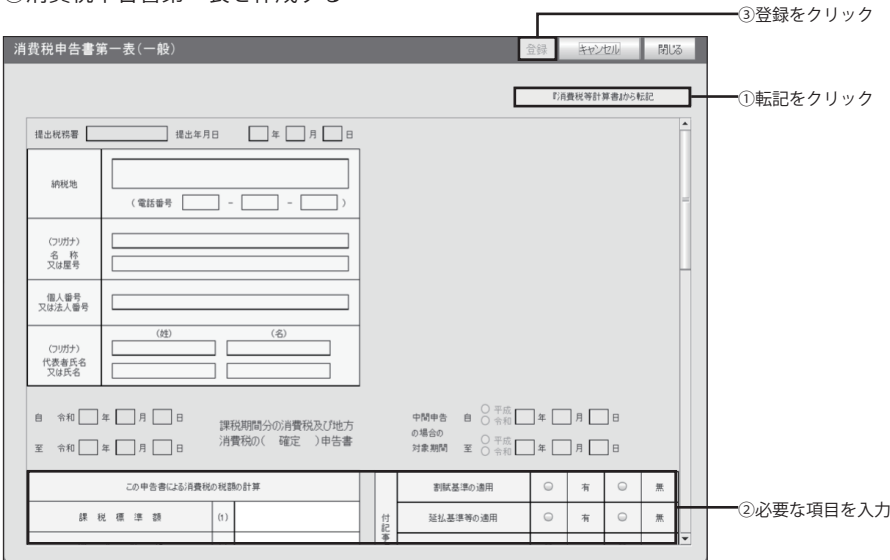

⑤完了後、印刷をします。(印刷方法は p.42 をご確認ください。)

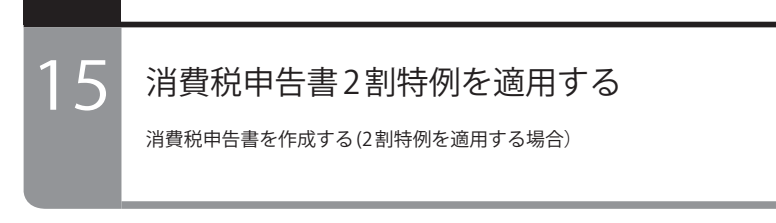

日的の画面を開くには–

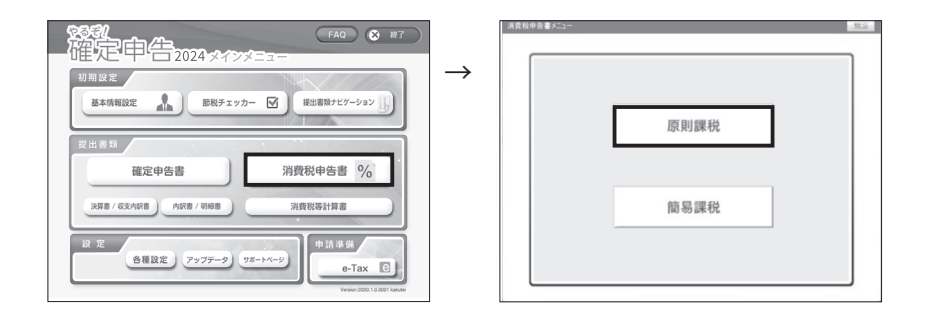

消費税申告書を作成する (2 割特例を適用する場合)

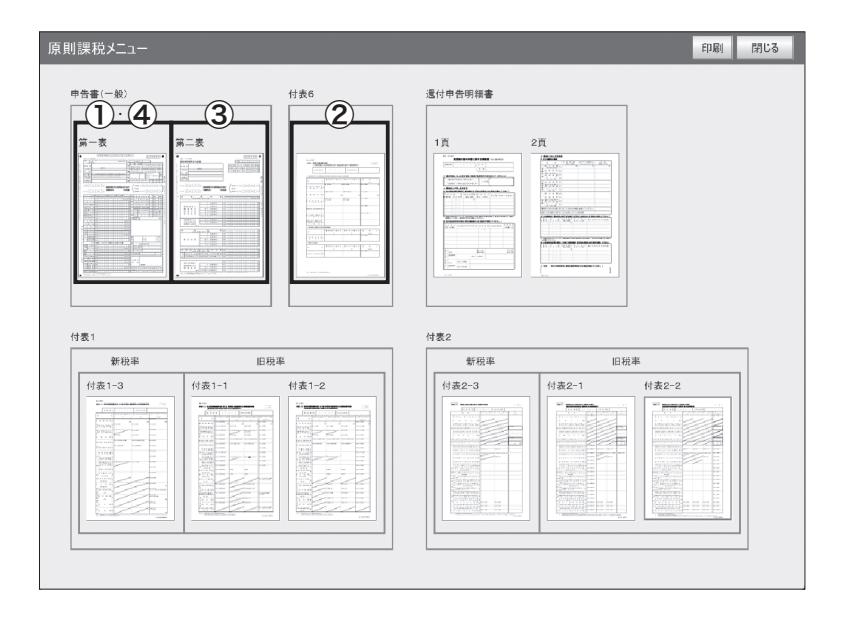

#### ① 2 割特例の設定

消費税申告書第一表を開き、右ブロック下部の「税額控除に係る経過措置の適用 (2 割特例)」のラジオボタンをクリックして登録。

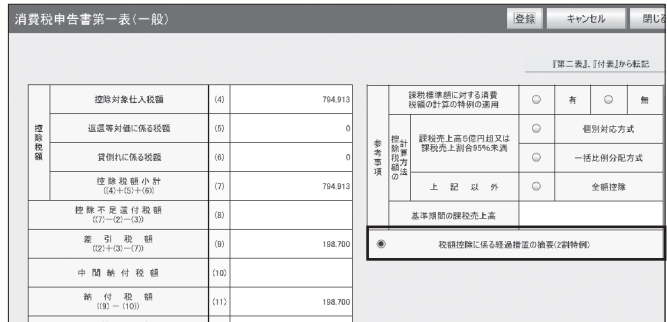

②付表 6 に転記する

付表6を開き、「消費税等計算書から転記」ボタンを押下。 必要に応じ、貸倒にかかる税額を追加で入力。

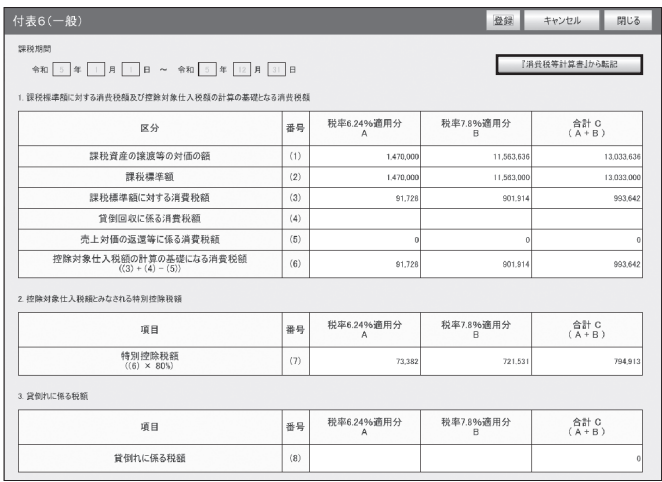

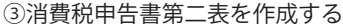

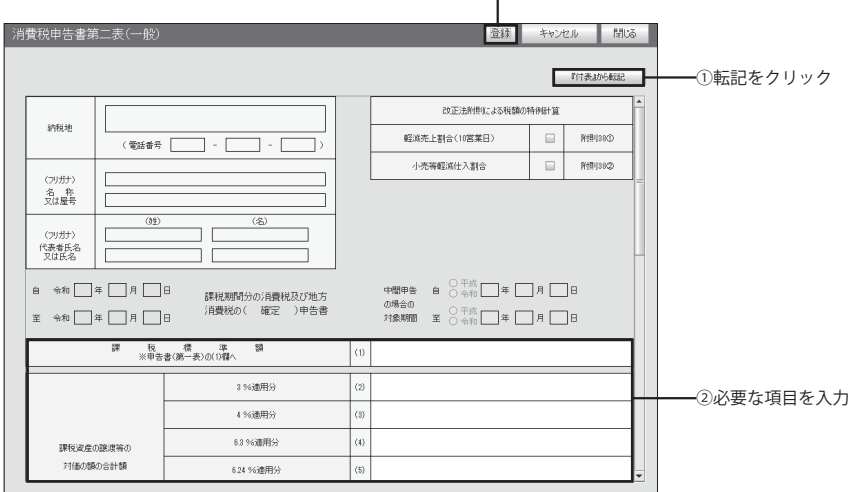

 $\Gamma$ 

──────3登録をクリック

––––––––––––––––③登録をクリック

#### ④消費税申告書第一表を作成する

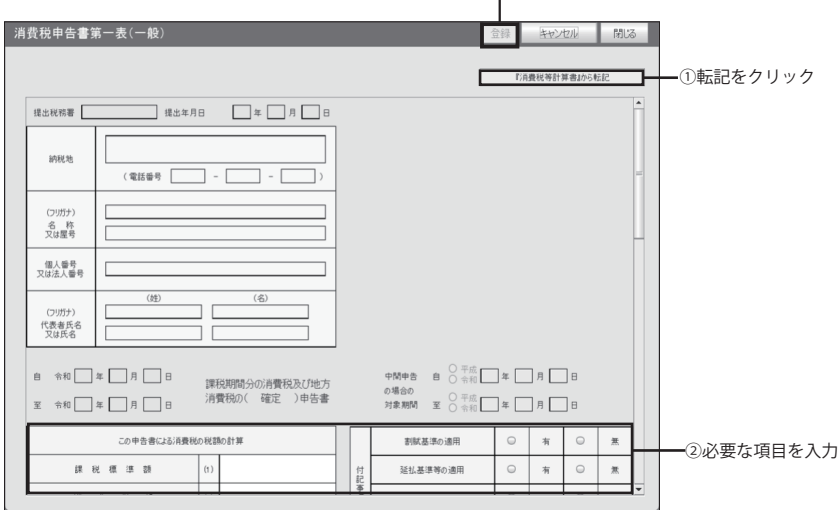

⑤完了後、印刷をします。(印刷方法は p.42 をご確認ください。)

#### 消費税申告書を作成する (簡易課税の場合) 16

やるぞ!青色申告及び、やるぞ!確定申告で作成した消費税等計算書を使い、 消費税申告書を作成します。

#### 目的の画面を開くには一

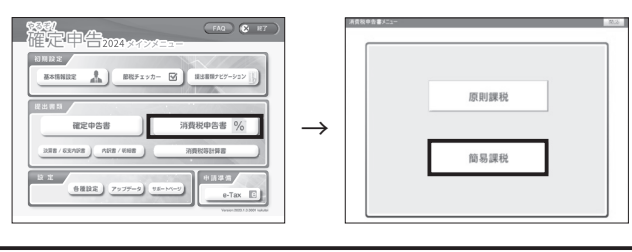

#### 消費税等計算書から数値を転記する

※やるぞ!青色申告からデータをインポート した場合は、原則個別入力する必要はあり ません。

課税メニューから各付表・申告書を開き、 「消費税等計算書から転記」「付表から転記」 をクリックします。

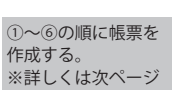

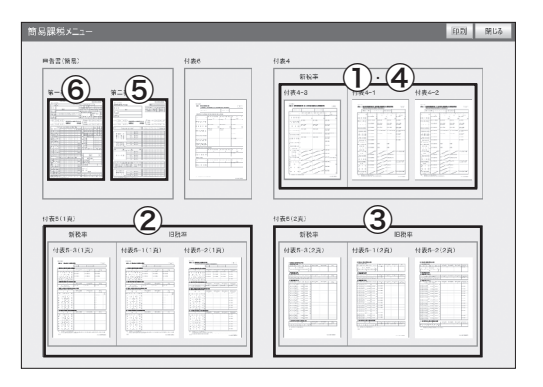

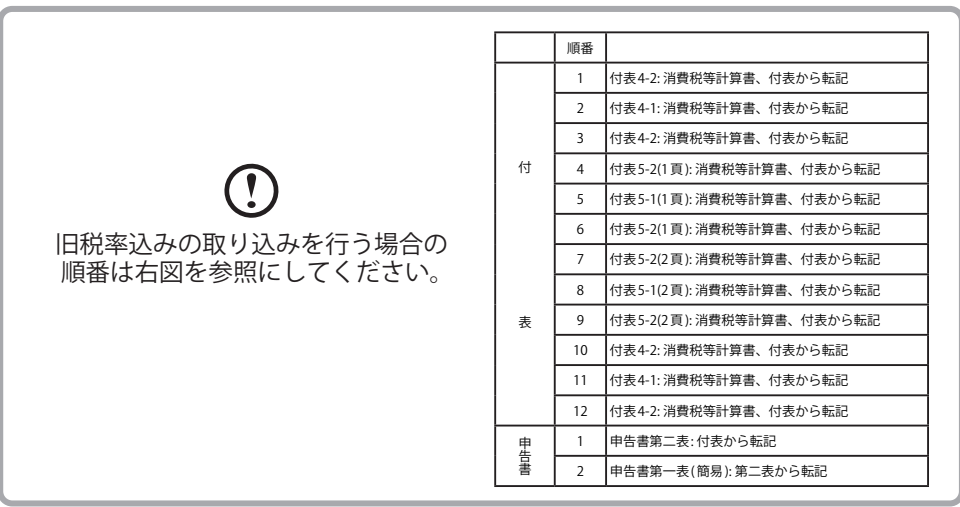

①付表 4-3 を作成する(旧税率込みの場合、付表 4-1、付表4-2 を作成)

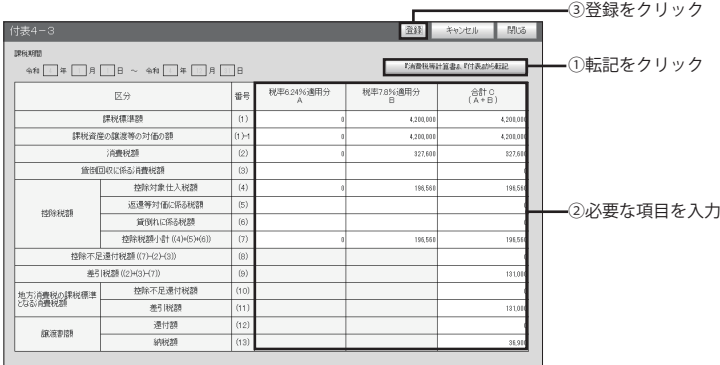

②付表 5-3(1頁)を作成する ※旧税率込みの場合は、付表 5-1 (1頁)、付表 5-2 (1頁) を作成

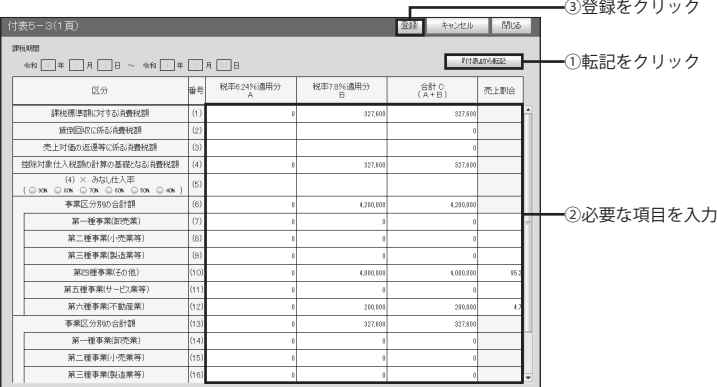

③付表 5-3(2頁)を作成する 。.......<br>※旧税率込みの場合は、付表 5-1(2 頁)、付表 5-2(2 頁)を作成)

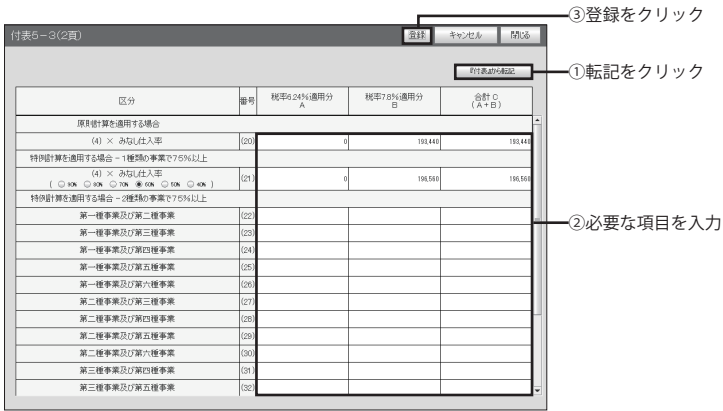

④付表4-3 を作成する(旧税率込みの場合は、付表 4-1、付表 4-2 を作成) 再度、付表4-3 を開き「『消費税等計算書』『付表』から転記」をクリックします。

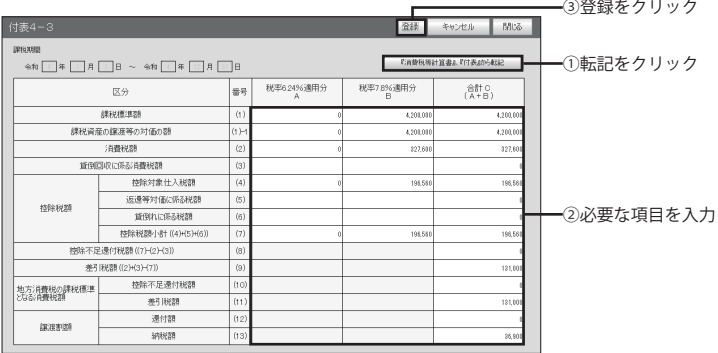

⑤消費税申告書第二表を作成する

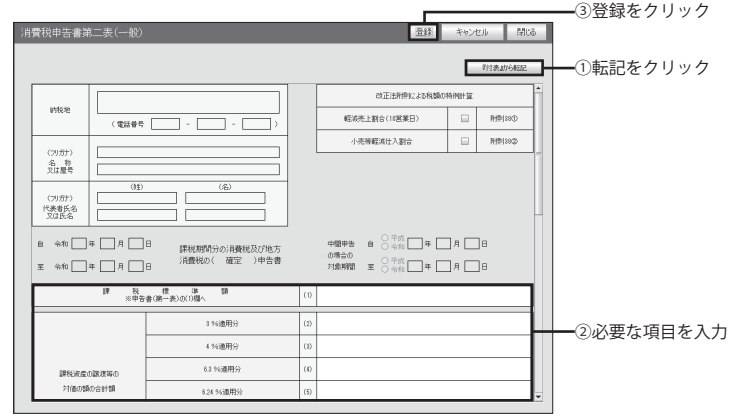

⑥消費税申告書第一表を作成する

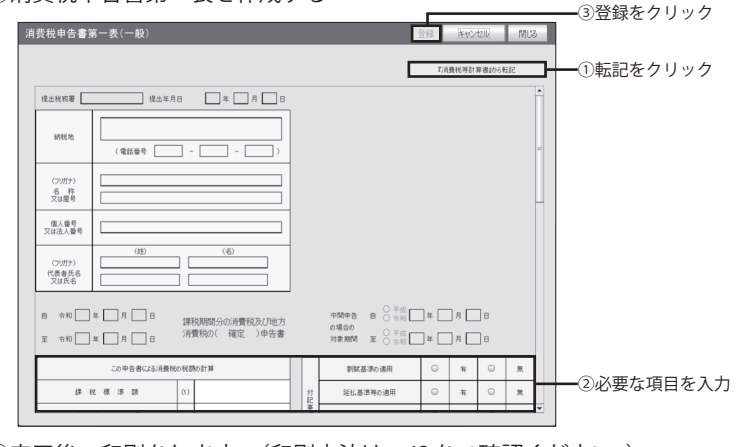

⑦完了後、印刷をします。(印刷方法は p.42 をご確認ください。)

# 消費税申告書を印刷する

作成した消費税申告書を印刷します。

17

帳票画面入力後、登録ボタンをクリックし登録します。 入力内容登録後、閉じるボタンで帳票を閉じて課税メニューへ移動します。

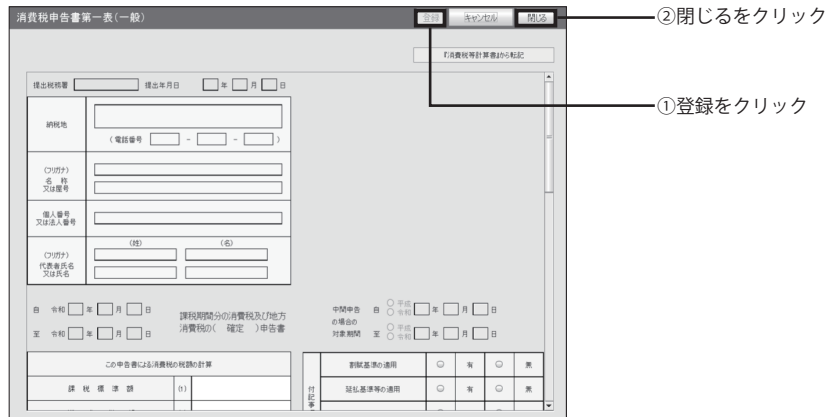

課税メニュー画面上の印刷ボタンをクリックします。

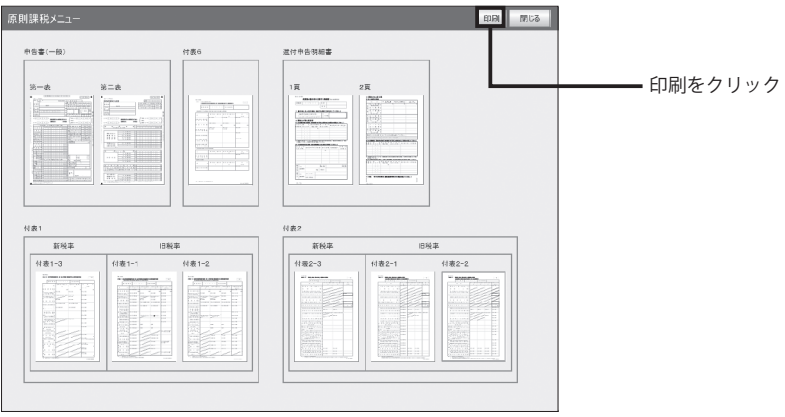

別ウィンドウで画面が表示されますので、必要な帳票にチェックをつけてから 印刷ボタンをクリックします。

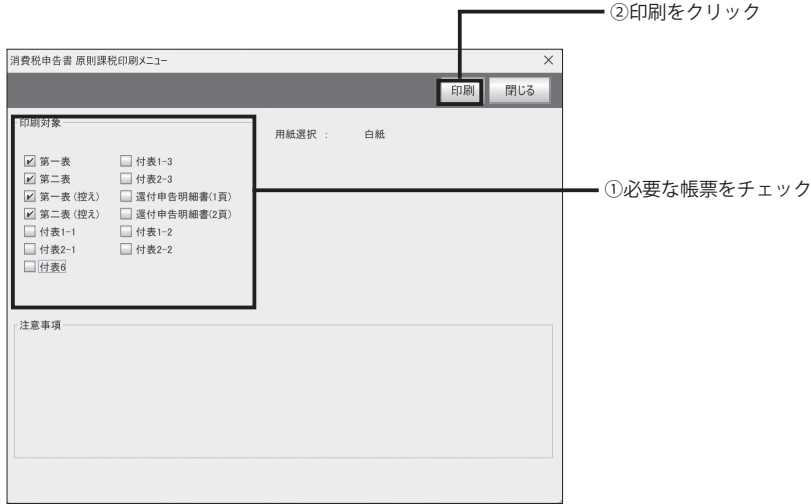

基本情報での設定や、消費税計算書等の入力した税率によって、 印刷メニューのチェックボックスが変化します。

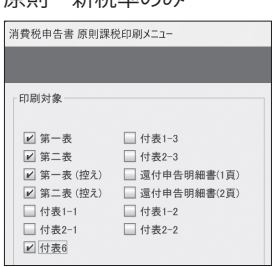

原則 新税率のみ

#### 原則 旧税率込み めんちょう かいしん 簡易 旧税率込み

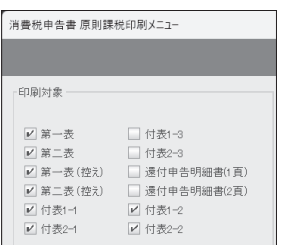

簡易 新税率のみ

| 消費税申告書 簡易課税印刷メニュー |              |
|-------------------|--------------|
|                   |              |
|                   |              |
| 印刷対象              |              |
|                   |              |
|                   |              |
| √ 第一表             | ✔ 付表4-3      |
| √ 第二表             | ■ 付表5-3 (1百) |
| ✔ 第一表(控え)         | √ 付表5-3(2百)  |
| ✔ 第二表(控え)         | □ 付表4-2      |
| □ 付表4-1           | □ 付表5-2 (1百) |
| □ 付表5-1 (1百)      | □ 付表5-2(2百)  |
| 付表5-1 (2百)        |              |
|                   |              |

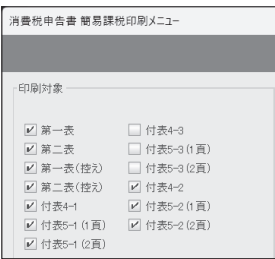

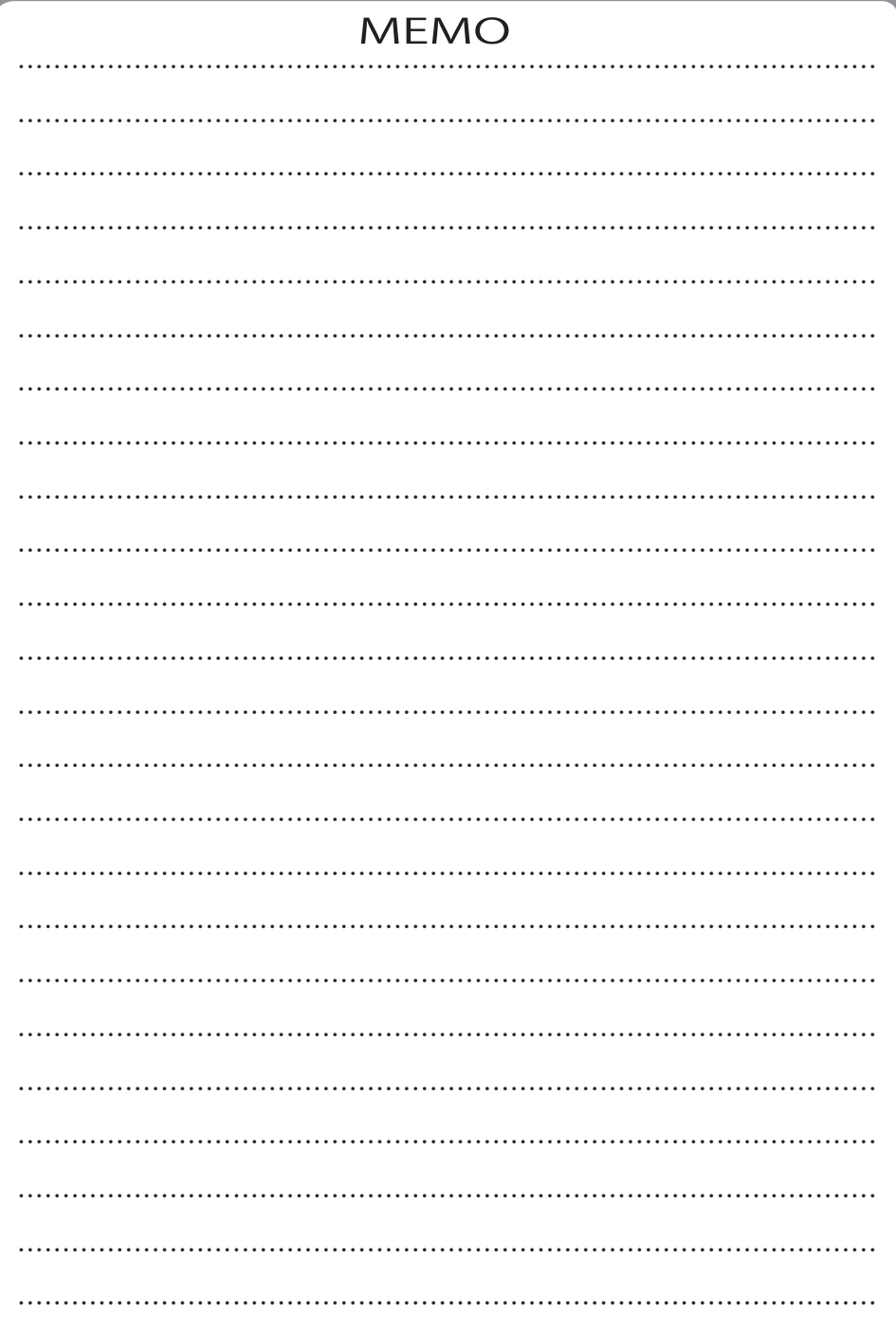

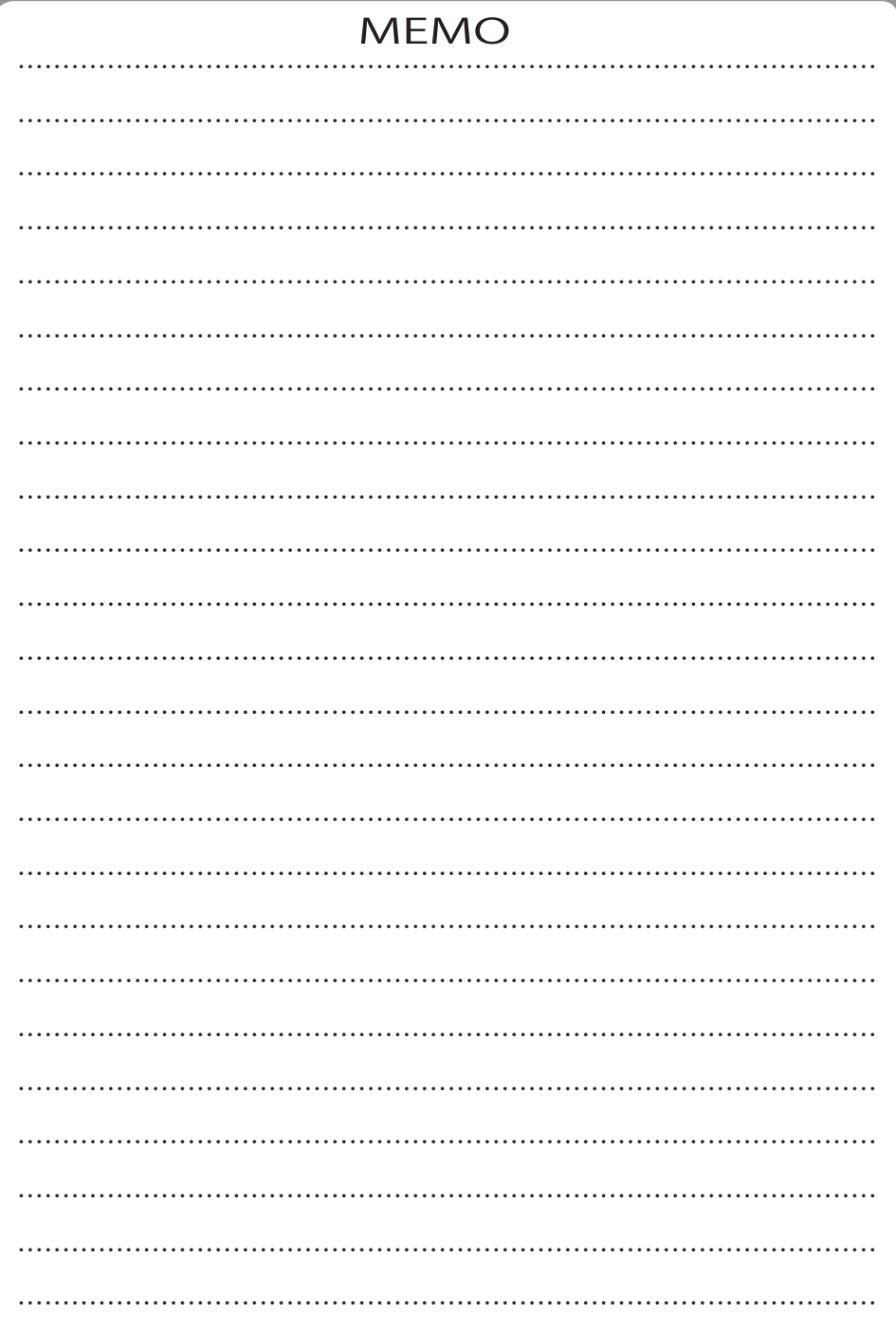

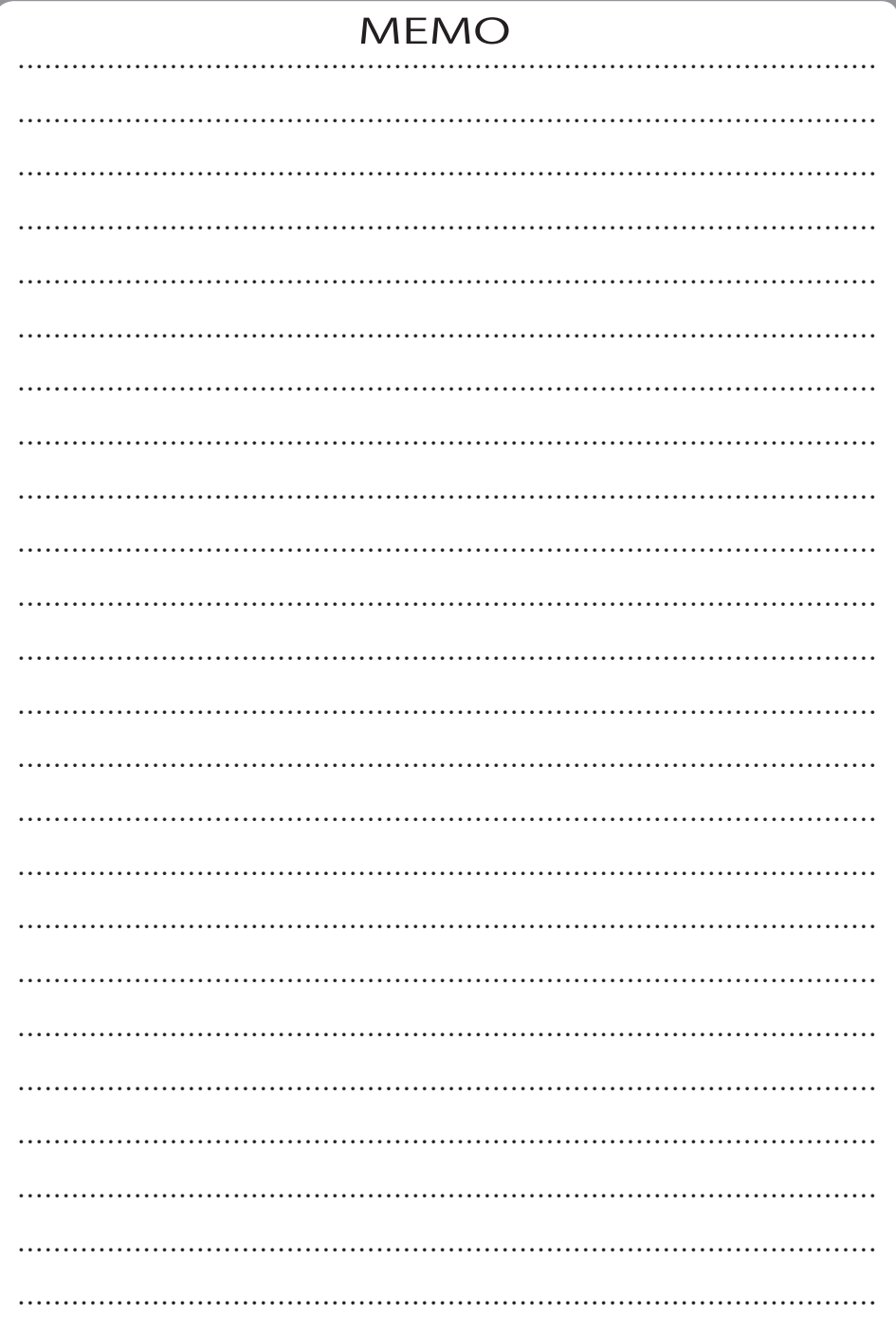

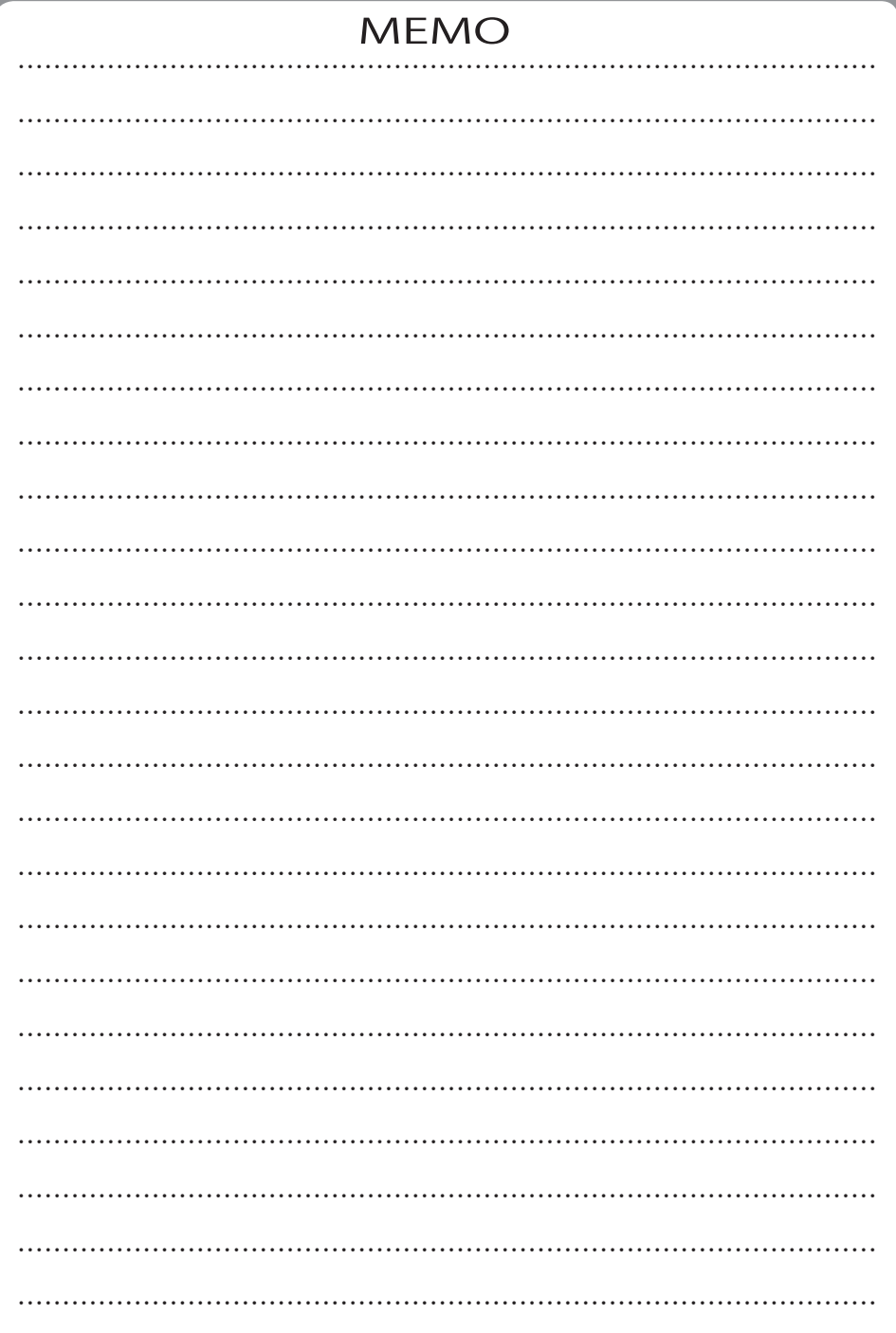

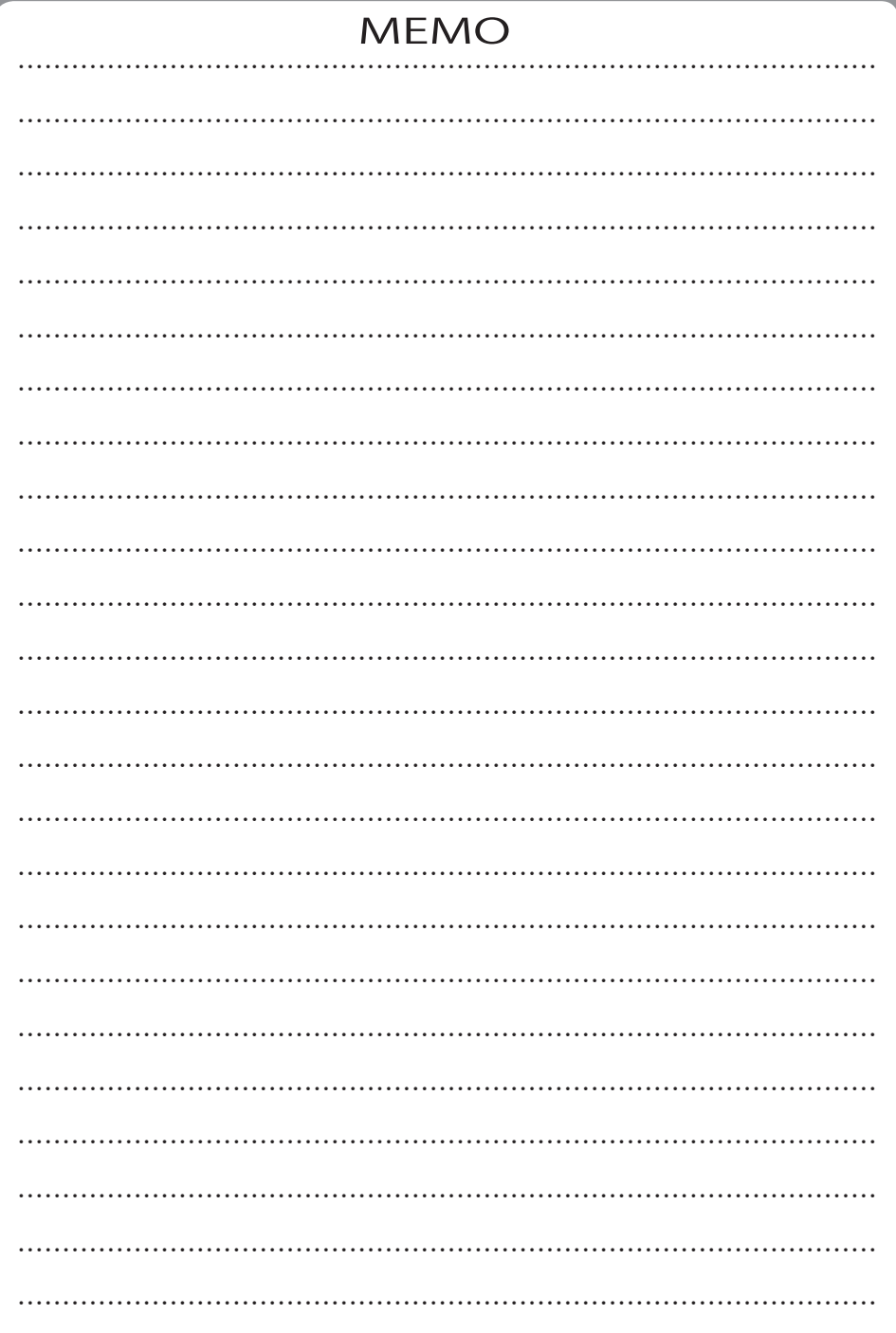

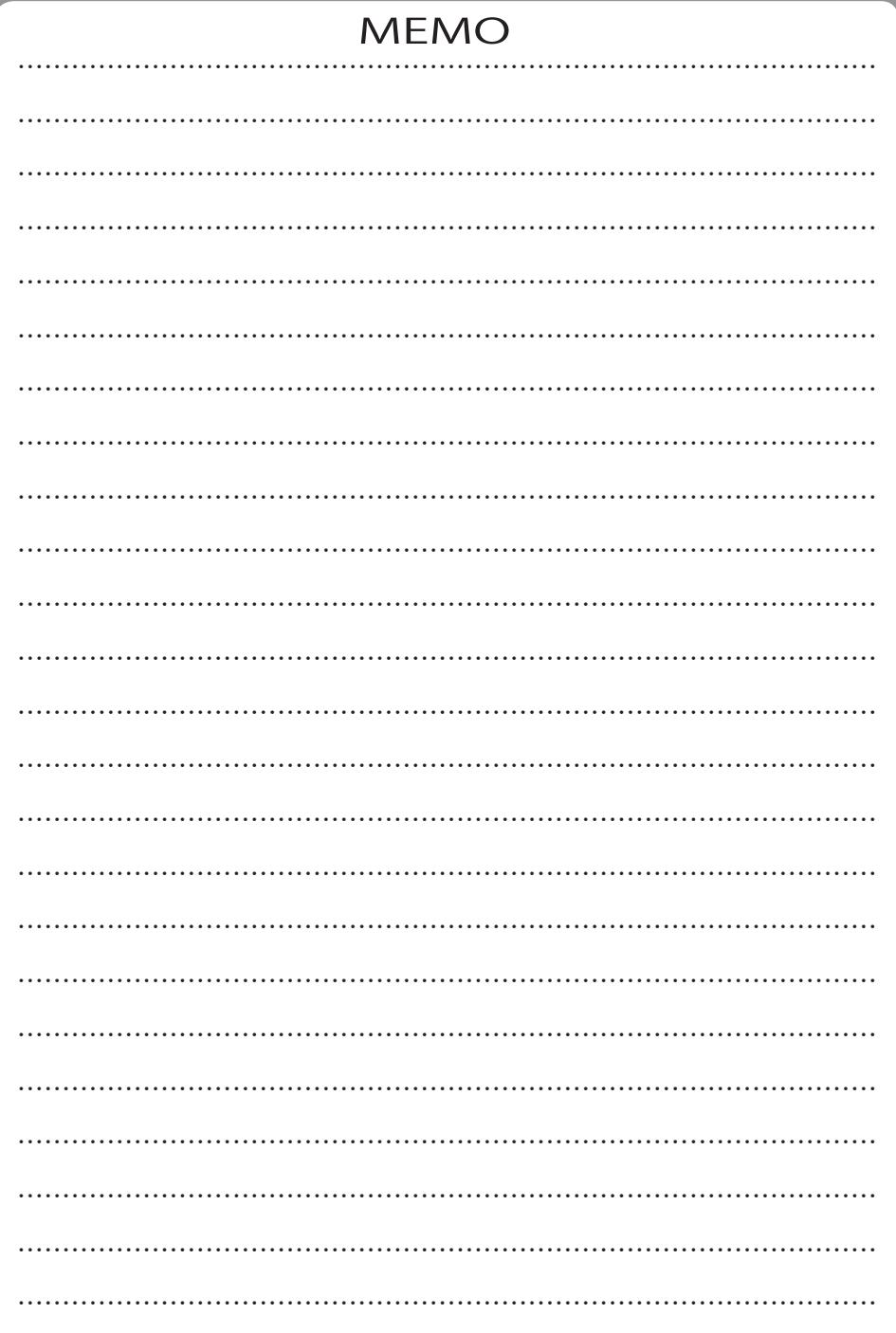

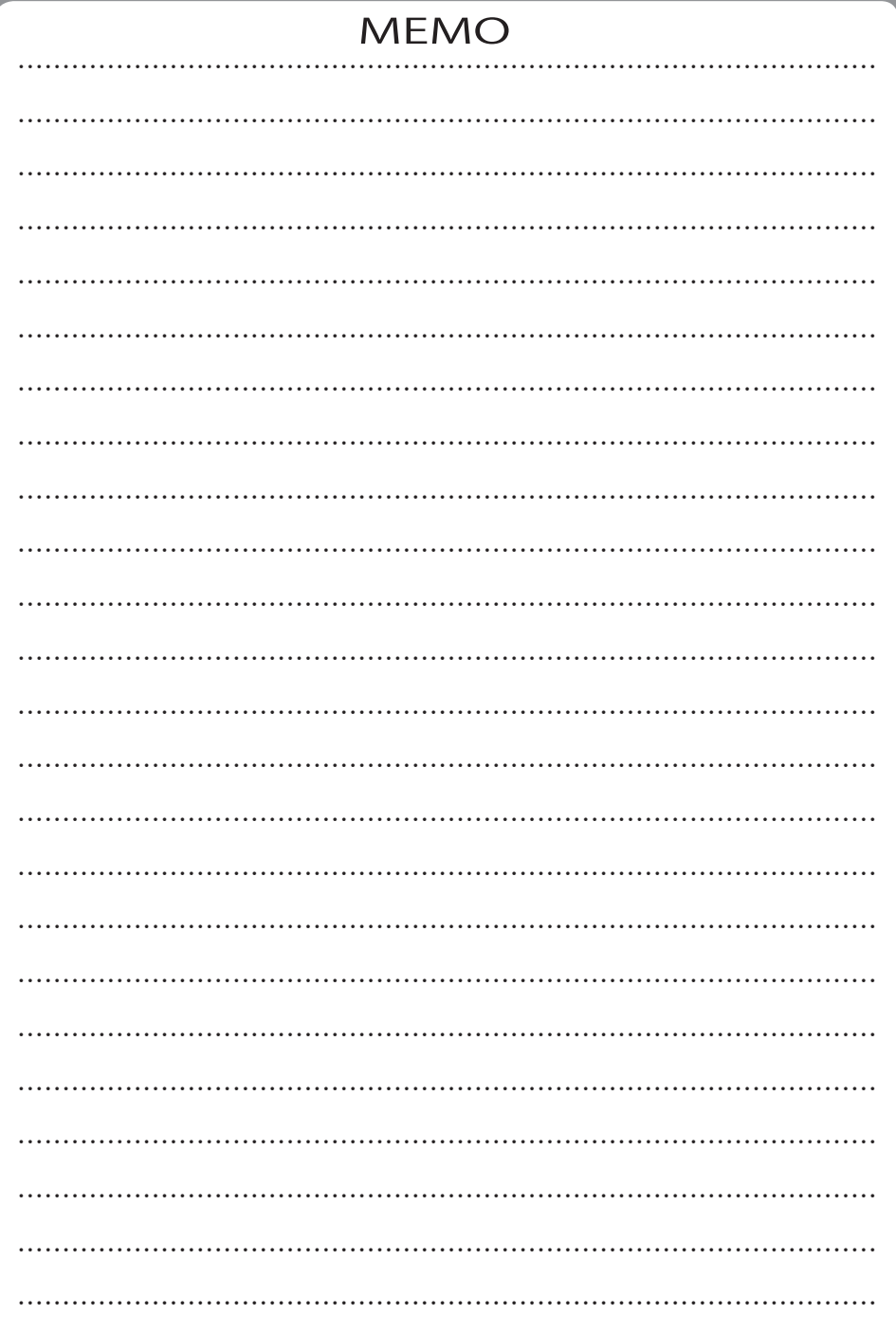

●やるぞ!製品のご質問は『リオサポートセンター』へお問い合わせください。 お問い合わせ先:https://yaruzo.co.jp/faq#contact 営業時間:10:00 ~ 12:00 & 13:00 ~ 17:00 ※土日祝日およびサポートセンター休業日(2023 年 12 月 29 日~ 2024 年 1 月 3 日予定)を除く ※ 2024 年 2 月 17 日 ~ 2024 年 3 月 15 日は土日も含めサポート致します。

●更新プログラムの確認および製品のお問い合わせについては以下 URL よりご確認ください。

https://www.yaruzo.co.jp ※インターネットの接続環境がある方のみ 開発元:**有限会社山屋商店** 発売元:**株式会社リオ**